#### คู่มือการใช้งานโปรแกรม ENDNOTE ่<br>1

### Reference manager

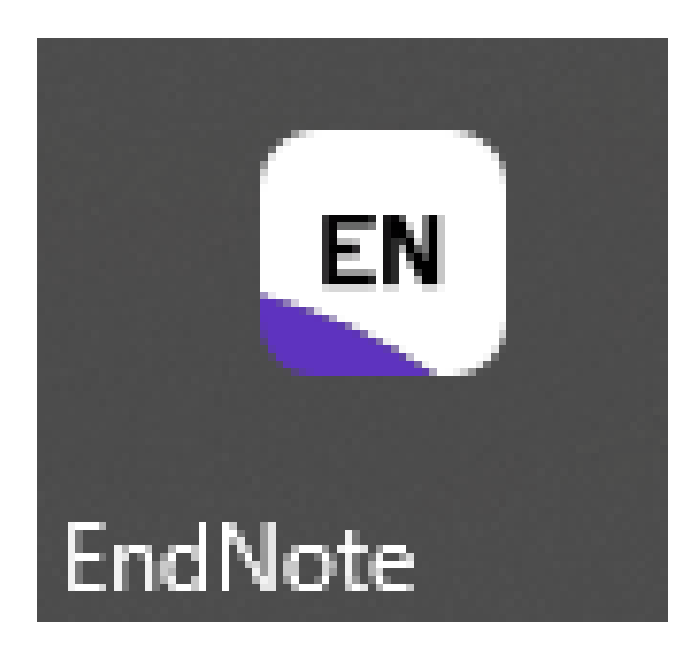

สำนักงานพัฒนาวิทยาศาสตร์และเทคโนโลยีแห่งชาติ (สวทช.) ฝ่ายบริการความรู้ทางวิทยาศาสตร์และเทคโนโลยี สำนักงานพัฒนาวิทยาศาสตร์และเทคโนโลยีแห่งชาติ (สวทช.)

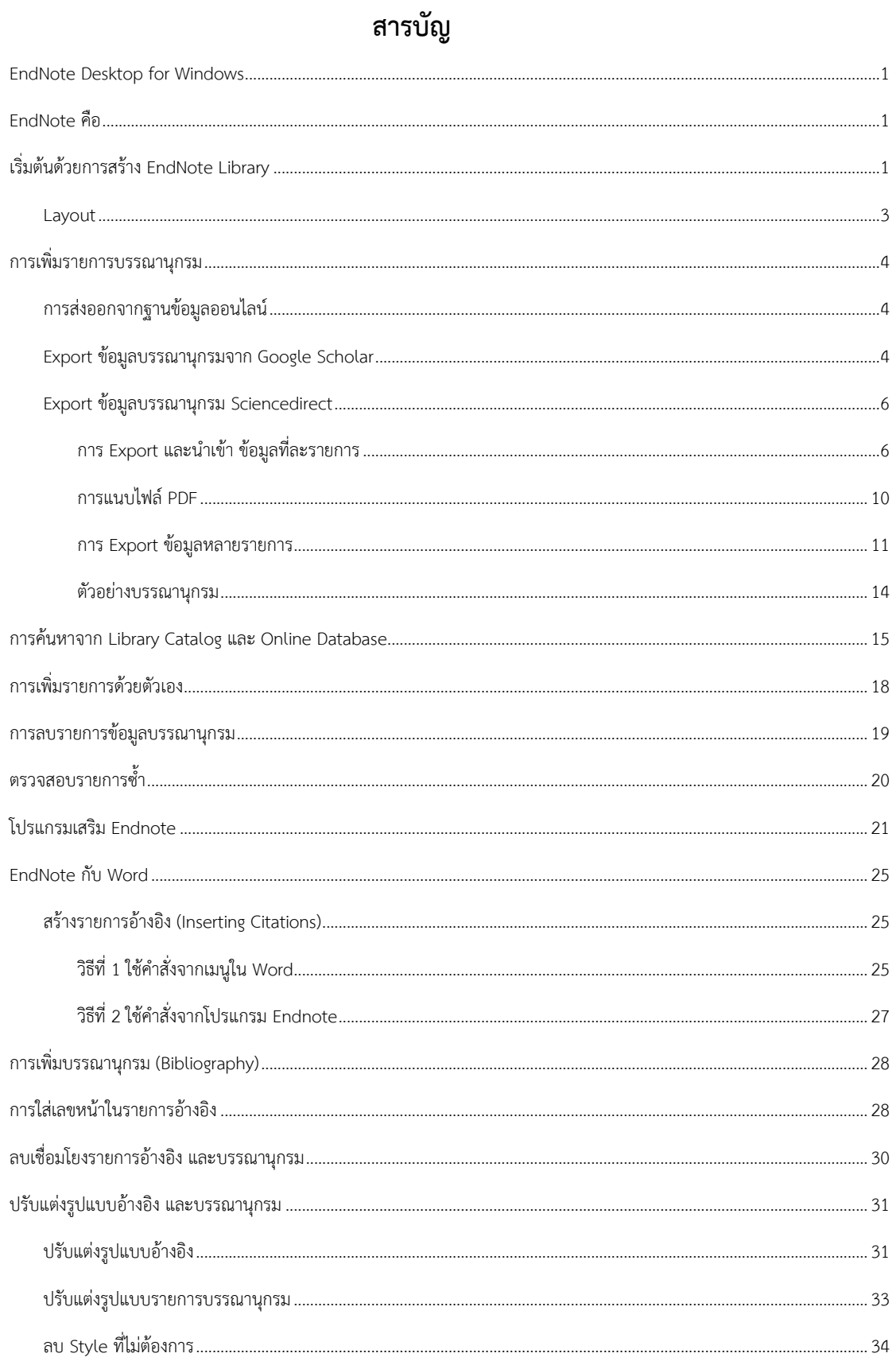

#### <span id="page-2-0"></span>**EndNote Desktop for Windows**

โปรแกรม EndNote เป็นโปรแกรมสำหรับการบริหารจัดการรายการอ้างอิง และข้อมูลบรรณานุกรม เพื่ออ้างอิงผลงานวิชาการ หรือบทความวิชาการ หรือวิทยานิพน์ เป็นผลิตภัณฑ์ของ บริษัท Thomson Reuters สามารถทำงานร่วมกับโปรแกรมจัดเก็บเอกสาร Microsoft Word เพื่อแทรกรายการเอกสารอ้างอิง และบรรณานุกรม เวอร์ชั่นปัจจุบันของ EndNote เป็นเวอร์ชั่น 20 และได้มีการอัพเดทเป็น EndNote V 20.1 เมื่อเดือนพฤกษภาคม 2021 ที่ผ่านมา

ไฟล์ที่สร้างจากโปรแกรม EndNote มีนามสกุลเป็น .enl (ย่อมาจาก EndNote Library) โดยไฟล์นี้ ทาหน้าที่เปรียบเสมือนเป็นห้องสมุดหรือฐานข้อมูลที่สร้างขึ้นมา สามารถจะค้นหา เรียกดู หรือนาไปใช้ได้ โดย จัดเก็บรายละเอียดต่าง ๆ ของ Reference ไว้ได้ ซึ่ง Reference ที่สืบค้นจากฐานข้อมูลต่าง ๆ มี abstract อยู่ด้วย ไฟล์ EndNote สามารถดึงเอา abstract ไปจัดเก็บไว้กับ Reference นั้นได้ นอกจากนี้ สาหรับ EndNote version X9 นี้สามารถที่จะ attach PDF file ได้ด้วย โดย EndNote จะสร้างโฟลเดอร์ที่มีชื่อว่า PDF ขึ้นมาให้โดยอัตโนมัติ เพื่อเอาไว้เก็บ PDF files

### <span id="page-2-1"></span>**EndNote คือ**

โปรแกรมจัดการบรรณานุกรม ช่วยในการเขียนรายการอ้างอิงทั้งในเนื้อาและบรรณานุกรมท้ายเล่ม โดยรวมรวบและจัดเก็บรายการอ้างอิง (Reference) ที่ได้จากการค้นคว้าจากแหล่งข้อมูลต่างๆ เข้าไว้ สามารถ จัดการกับรายการอ้างอิงที่จัดเก็บไว้ เช่น การเพิ่ม-ลบรายการ การจัดหมวดหมู่ ถ่ายโอนข้อมูลการค้นหา เอกสารฉบับเต็ม และอำนวยความสะดวกในการจัดรูปแบบบรรณานุกรมทั้งการอ้างอิงในเนื้อหา และ บรรณานุกรมท้ายเล่มด้วยการใช้งานร่วมกับโปแกรม Microsoft Word

## <span id="page-2-2"></span>**เริ่มต้นด้วยการสร้าง EndNote Library**

EndNote Library คือกลุ่มของรายการอ้างอิงที่ถูกจัดเก็บอย่างเป็นระบบ ในการจัดทำผลงานวิจัย ผลงานวิชาการ เปรียบเสมือนไฟล์หรือโฟลเดอร์ที่ใช้กับข้อมูลรายการ Metadata ของเอกสาร วารสาร หรือ หนังสือที่ได้มีการสืบค้นเพื่อประกอบการทำงาน ไม่ว่าจะเป็นเอกสารวิชาการ หรืองานวิจัย ต่างๆ เพื่อให้งาน จัดเก็บข้อมูลเป็นที่เรียบร้อยควรสร้าง Library ของผลงานนั้นๆ โดยเฉพาะ เช่น วิทยานิพนธ์เรื่อง Covid-19 ก็ สร้าง Library สำหรับจัดเก็บรายการอ้างอิงที่ต้องใช้ประกอบการทำวิทยานิพนธ์เรื่อง Covid-19 ในชื่อ Thsis-Covid-19 เป็นต้น ซึ่งมีวิธีการดังต่อไปนี้

#### 1. เปิดโปรแกรม

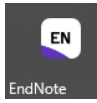

2. จากนั้นให้คลิกปุ่ม Create a new library เพื่อสร้าง library ใหม่ แต่ถ้ามี library ที่เคยสร้างไว้ แล้วสามารถคลิกที่ปุ่ม Open an existing library

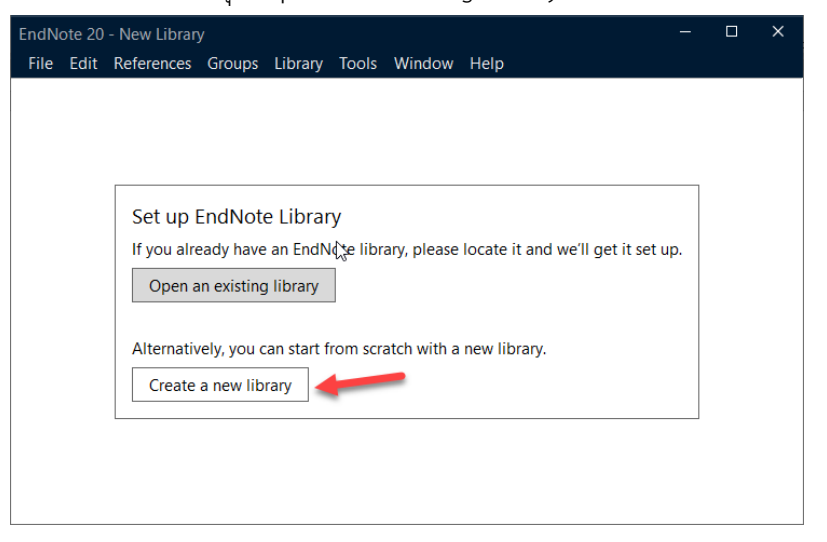

3. โปรแกรมจะให้ตั้งชื่อ Library เช่น วิจัยเรื่อง Covid ก็ตั้งชื่อว่า Covid เป็นต้น ในตัวอย่างคือ library-name

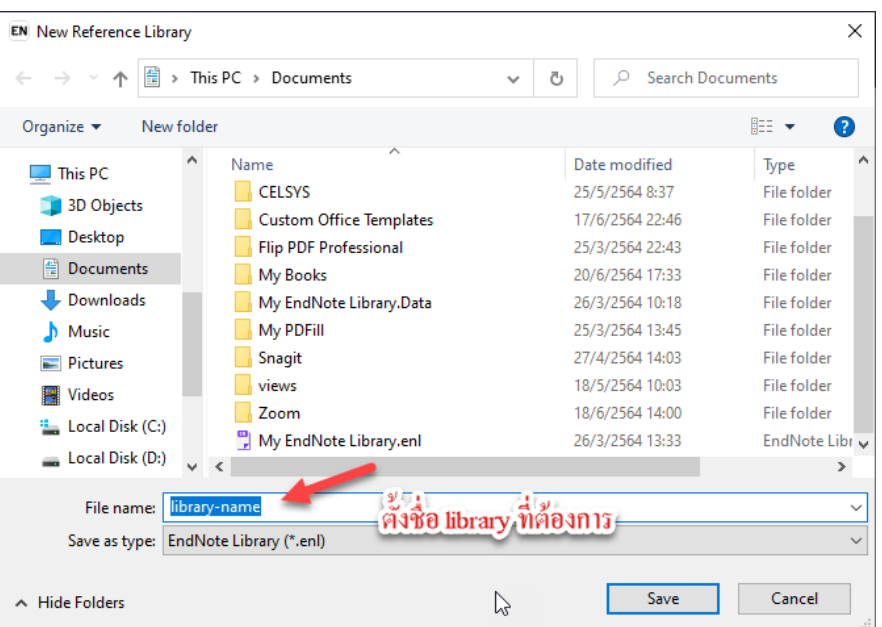

#### <span id="page-4-0"></span>**Layout**

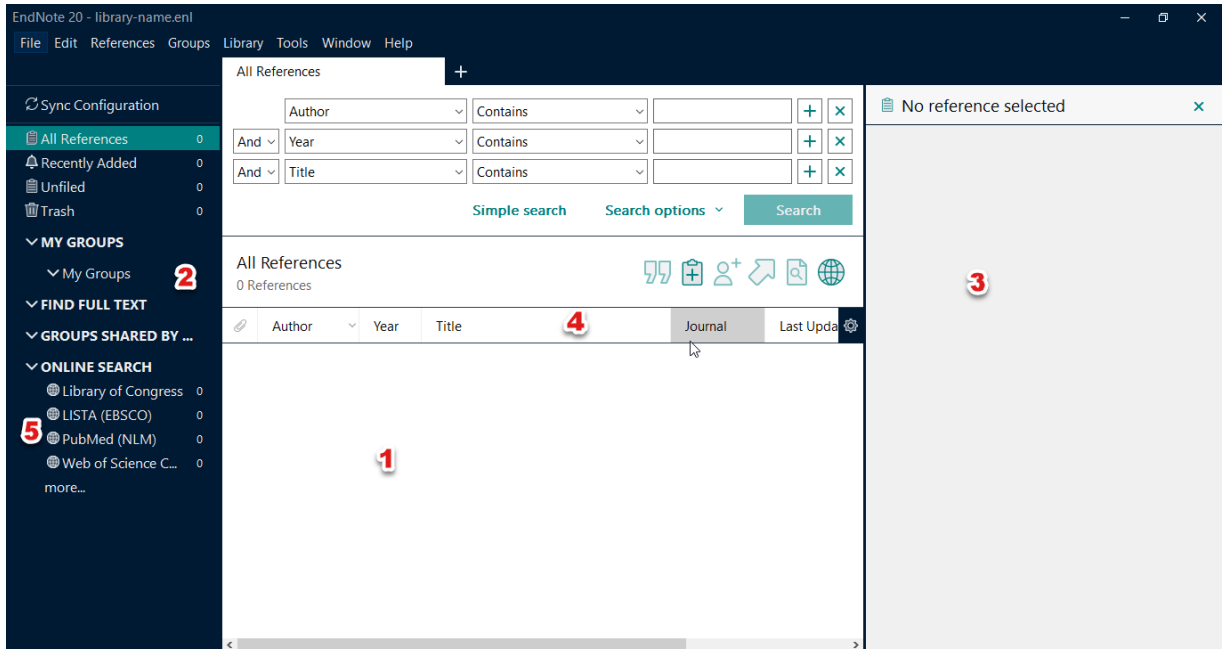

- 1. รายการบรรณานุกรมได้ที่บันทึกไว้
- 2. Group Panel เพื่อสร้างกลุ่มในการทำงาน
- 3. Reference panel แสดงรายละเอียดบรรณานุกรมที่เลือก
- 4. Display fields แสดงฟิลด์รายละเอียดสำหรับบรรณานุกรมที่มีการจัดเก็บ
- 5. Databases Online ทางลัดสำหรับการค้นหาบทความ งานวิจัย ตามรายชื่อฐานข้อมูลที่ปรากฏ

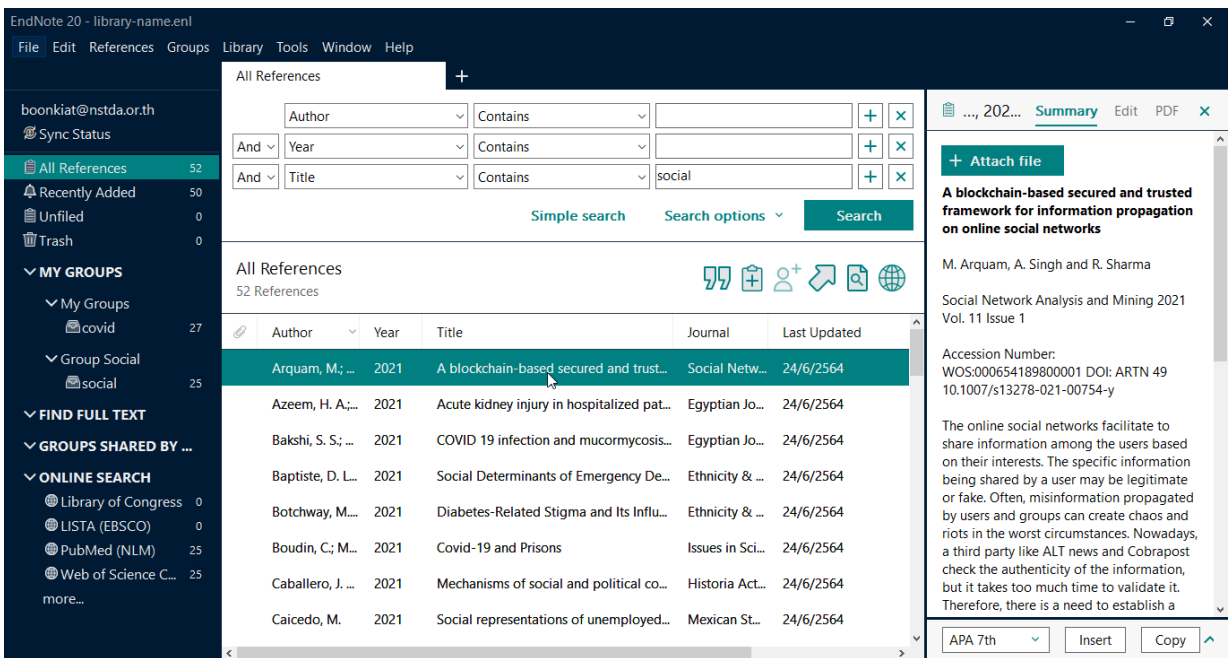

### <span id="page-5-0"></span>**การเพิ่มรายการบรรณานุกรม**

การเพิ่มรายการบรรณานุกรมหรือรายการอ้างอิงนั้น มีหลายวิธีตั้งแต่การสร้างเองขึ้นมาใหม่ ที่ละรายการ หรือการสืบค้นจากเมนูฐานข้อมูลภายในโปรแกรม Endnote ได้จัดเตรียมไว้ และการ export รายการบรรณานุกรม จากฐานข้อมูลออนไลน์ต่างๆ ที่สนับสนุนการ Export ซึ่งโดยเว็บส่วนใหญ่จะมีการ สนับสนุนการทำงานในลักษณะนี้อยู่แล้ว

### <span id="page-5-1"></span>**การส่งออกจากฐานข้อมูลออนไลน์**

การส่งออกจากฐานข้อมูล โดยปกติการส่งออกจากฐานข้อมูลจะดำเนินการในขั้นตอนต่อไปนี้

- 1. ค้นหาบทความหรืองานวิจัยที่ต้องการจากแหล่งฐานข้อมูลที่ต้องการ
- 2. เลือกรายการวารสารหรือหนังสือ ที่ต้องการอ้างอิง สามารถเลือกที่ละรายการ หรือหลายรายการ จากผลการค้นหา
- 3. คลิกปุ่ม Export ข้อมูลบรรณานุกรม
- 4. เลือกประเภทของไฟล์ที่สนับสนุนโปรแกรม Endnote แนะนำให้เลือกเป็น RIS
- 5. ดับเบิลคลิกที่ไฟล์ที่ได้ Export เพื่อเปิดไฟล์ในโปรแกรม EndNote

### <span id="page-5-2"></span>**Export ข้อมูลบรรณานุกรมจาก Google Scholar**

- 1. เข้าเว็บไซต์ Google Scholar
- 2. พิมพ์ค้นค้นที่ต้องการ ตัวอย่าง Covid 19
- 3. คลิกเลือกรายการวารสารที่ต้องการ
- 4. คลิกปุ่ม Citation หรือ อ้างอิง

[HTML] Covid-19-navigating the uncharted AS Fauci, HC Lane, RR Redfield - 2020 - Mass Medical Soc Covid-19-Navigating the Uncharted Fauci, Lane, and Redfield comment on the early clinical features and epidemiology of cases reported in Wuhan, China, along with current mortality data, noting that the outbreak is a stark reminder of the need for constant ... ่ 99 – อ้างโดย1193 – บทความที่เกี่ยวข้อง – ทั้งหมด 42 ฉบับ ☆

#### [HTML] The COVID-19 epidemic

TP Velavan, CG Meyer - Tropical medicine & international health, 2020 - ncbi.nlm.nih.gov The current outbreak of the novel coronavirus SARS-CoV-2 (coronavirus disease 2019;

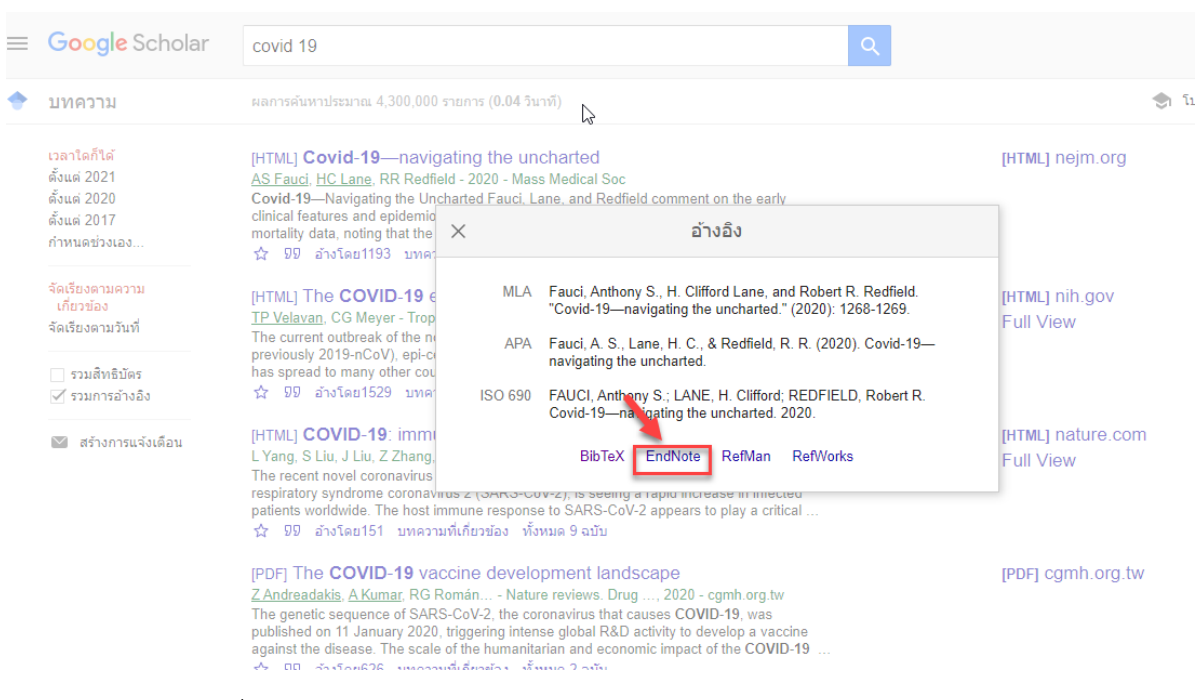

#### 5. คลิกปุ่ม EndNote (Google Scholar มีปุ่มที่ใช้กับ Endnote)

6. ดับเบิลคลิกไฟล์ที่ได้ Export หรือ ดาวน์โหลดมา

#### 7. รายการที่ดับเบิลคลิกจะแสดงในโปรแกรม EndNote

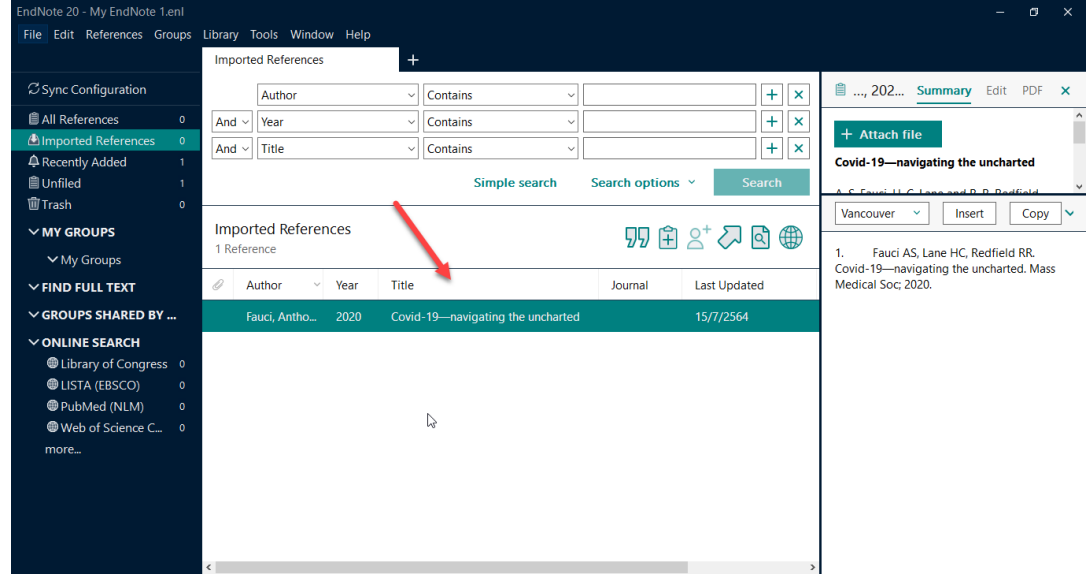

8. ปรับแก้ไขข้อมูลได้จากส่วน Reference panel (ด้านขวาบนของภาพ)

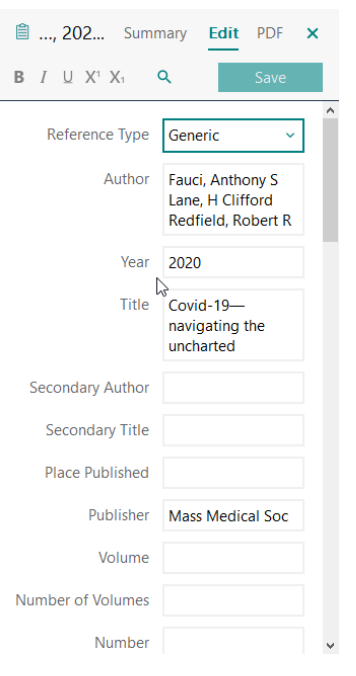

### **Export ข้อมูลบรรณานุกรม Sciencedirect**

<span id="page-7-0"></span>Sciencedirect คือ ฐานข้อมูลวารสารฉบับเต็มของสำนักพิมพ์ Elsevier B.V. ครอบคลุมเนื้อหา สหสาขาวิชา เน้นด้านวิทยาศาสตร์ เทคโนโลยี และวิทยาศาสตร์การแพทย์ จำนวนวารสารไม่น้อยกว่า 2,500 รายชื่อ มีข้อมูลไม่น้อยกว่า 10 ล้านระเบียน สามารถดาวน์โหลดบทความฉบับเต็ม (Full Text) ได้ตั้งแต่ปี 1995-ปัจจุบัน (เฉพาะชุดวารสาร ไม่รวมชุดหนังสือ)

#### <span id="page-7-1"></span>**การ Export และนำเข้า ข้อมูลที่ละรายการ**

- 1. เข้าเว็บไซต์https://www.sciencedirect.com/
- 2. ใส่คำค้นที่ต้องการ (ในการค้นหานั้นถ้าเข้าใช้งานในฐานะคนทั่วไปจะไม่สามารถอ่าน Full Paper ได้ ถ้าต้องการอ่านจำเป็นที่จะต้องเสียค่าใช้จ่ายเพื่อให้เข้าถึงเอกสารที่ต้องการ หรือเข้าใช้งาน

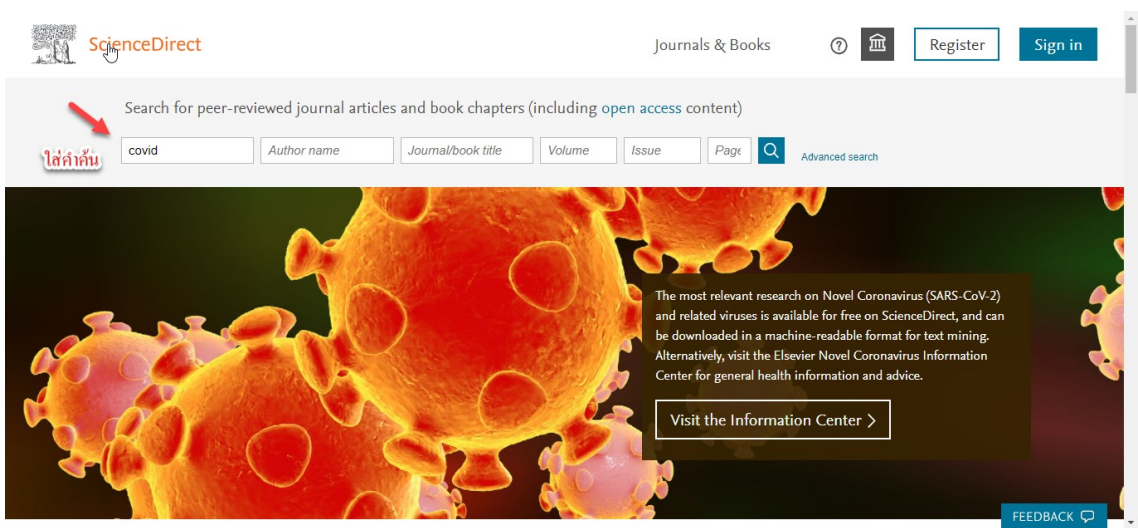

#### ภายใต้ มหาวิทยาลัย หรือหน่วยงานที่ให้บริการ)

3. คลิกเลือกรายการวารสารที่ต้องการ และคลิกปุ่ม Export โดยแนะนำให้เลือก Export citation to RIS (ในกรณีที่เข้าใช้งานในฐานะผู้ใช้งานทั่วไปจะไม่สามารถเลือกรายการได้จะต้องคลิกเข้าไป ที่รายการนั้นแล้วค่อยคลิกปุ่ม Cite ถึงจะสามารถ Export Citation To RIS ได้)

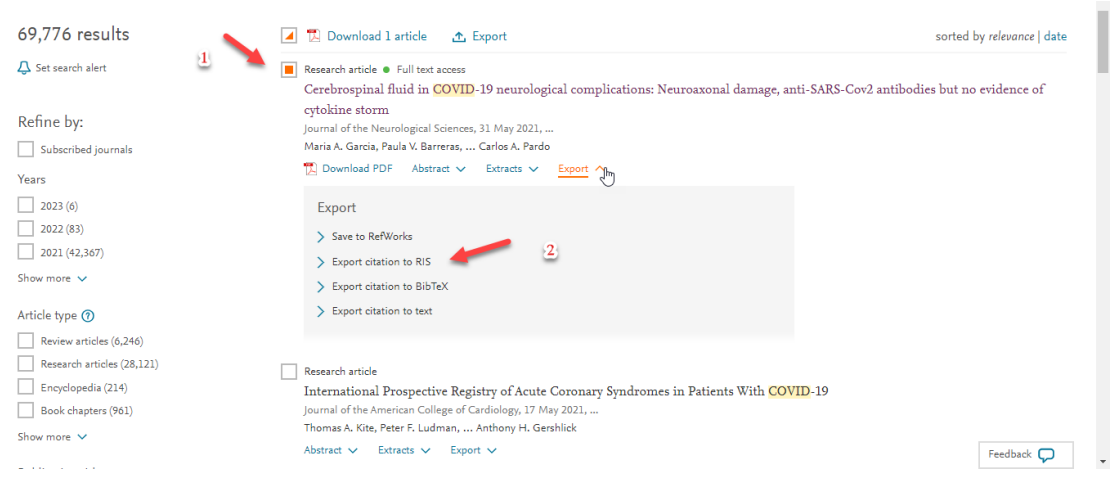

4. เมื่อได้คลิก Export citation to RIS เรียบร้อยแล้วจะได้ไฟล์มา 1 ไฟล์ที่มีนามสกุลไฟล์เป็น ris

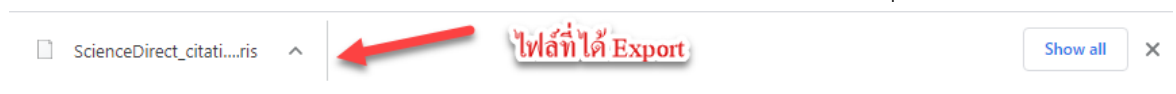

5. นำไฟล์ที่ได้ ดาวน์โหลดนี้เข้าโปรแกรม Endnote ด้วยการเปิดโปรแกรม Endnote (สามารถ สร้าง Library ให้สอดคล้องครับเรื่องที่กำลังค้นหาได้)

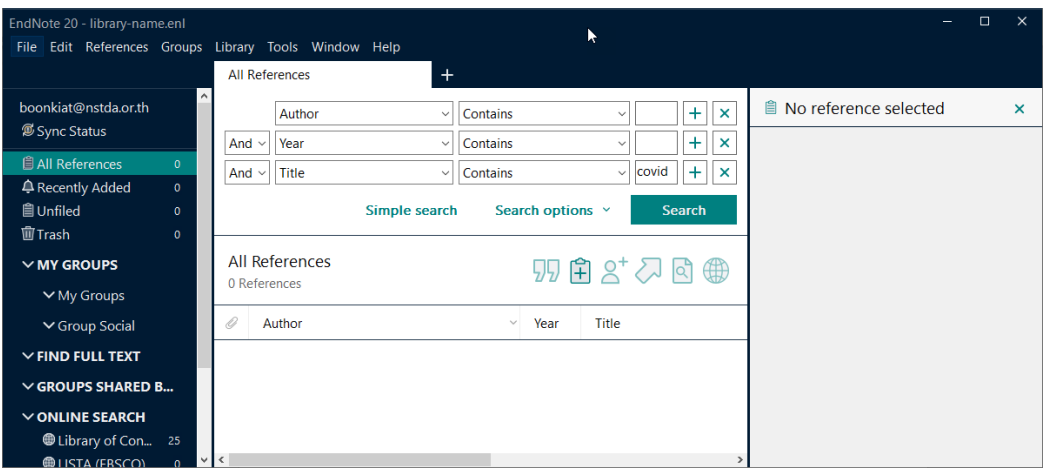

6. เมื่อเปิดโปรแกรมเรียบร้อยแล้วให้ไปที่เมนู File, Import, File (กรณีมีหลายไฟล์สามารถเลือกทั้ง Folder แทนได้ โดยโปรแกรมจะนำเข้าทุกไฟล์ที่อยู่ใน Folder นั้น)

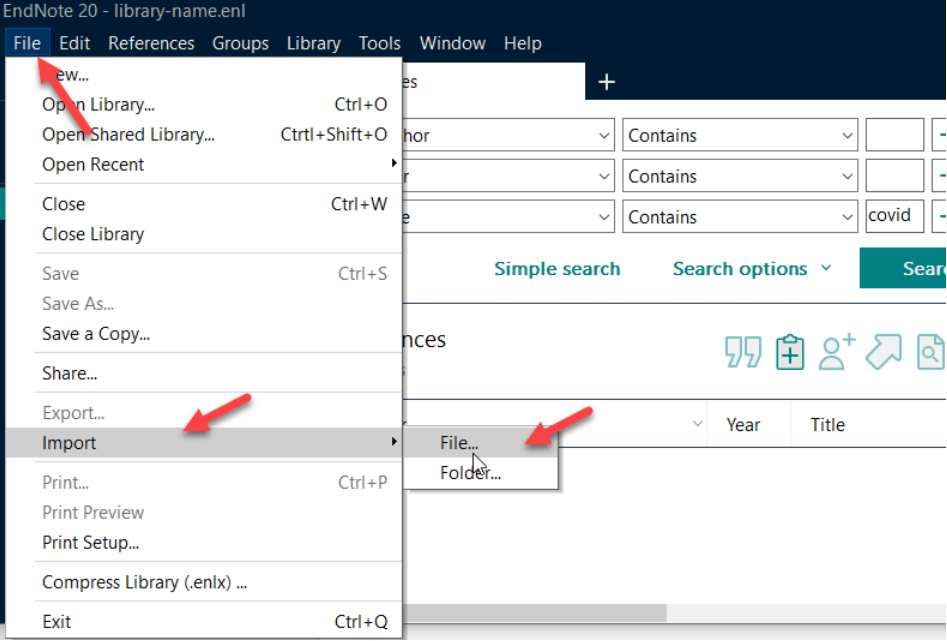

7. จากนั้นให้เลือก ไฟล์ และรูปแบบที่จะนำเข้าโปรแกรม ให้ตรงกับไฟล์ที่ได้ Export ไว้ ในที่นี้ใช้ รูปแบบ Reference Manager (RIS) แล้วคลิก Import

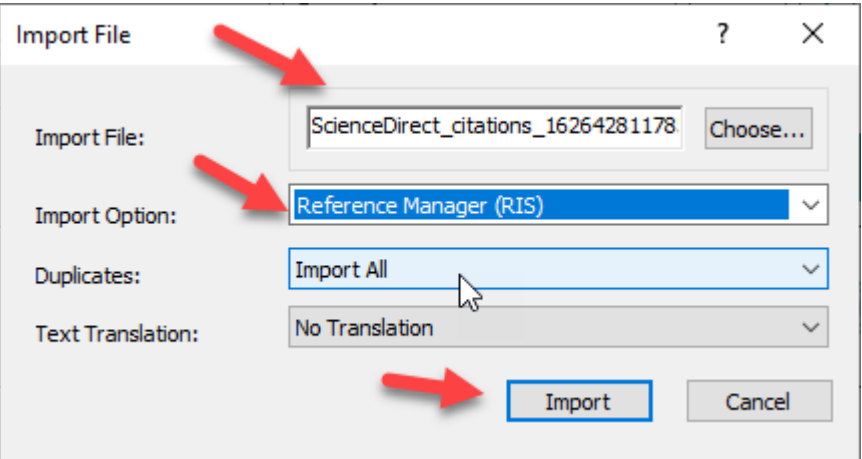

8. รายการข้อมูลบรรณานุกรมที่เลือกนี้จะแสดงในโปรแกรม Endnote

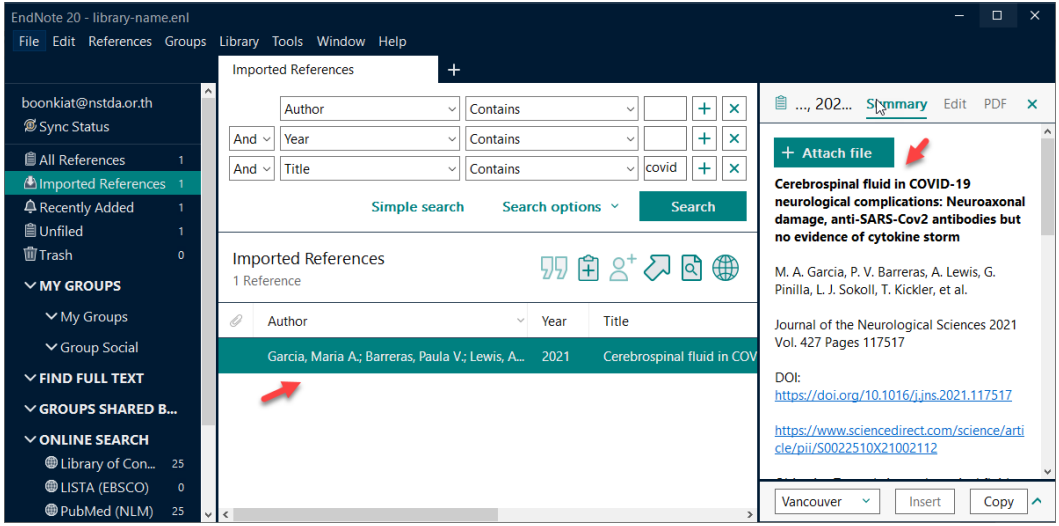

9. สามารถแก้ไขข้อมูลบรรณานุกรมได้ด้วยปุ่มคำสั่ง Edit ซึ่งเมื่อแก้ไขแล้วให้คลิกปุ่ม Save เพื่อ บันทึกรายการที่ได้แก้ไข

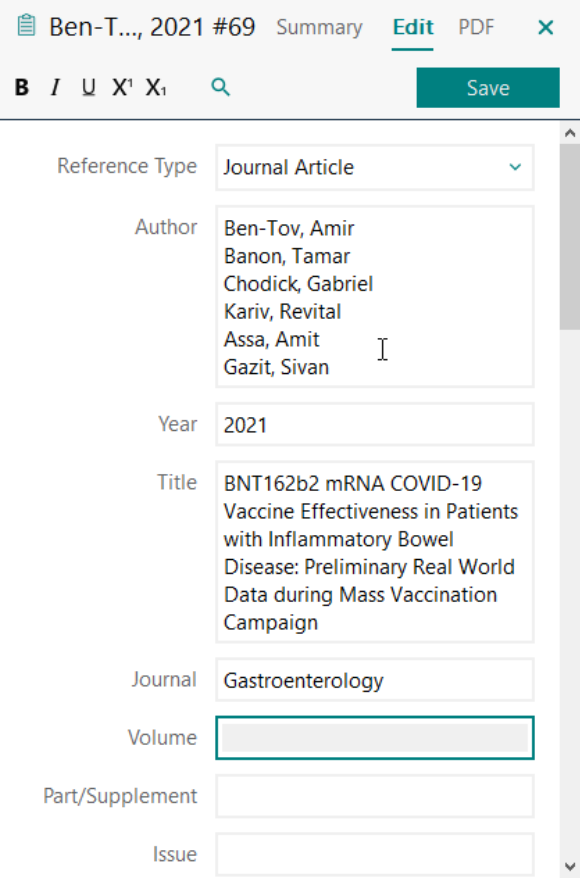

### <span id="page-11-0"></span>**การแนบไฟล์ PDF**

ในการแนบไฟล์ PDF ให้กับรายการนั้น มีด้วยกัน 2 วิธี

### **วิธีที่ 1 ดาวน์โหลดไฟล์ PDF จากเว็บ Science Driectio**

1. ต้องการแนบไฟล์ PDF ให้กับรายการนี้ สามารถทำได้ด้วยการ ดาวน์โหลดไฟล์ PDF เพิ่มเติม

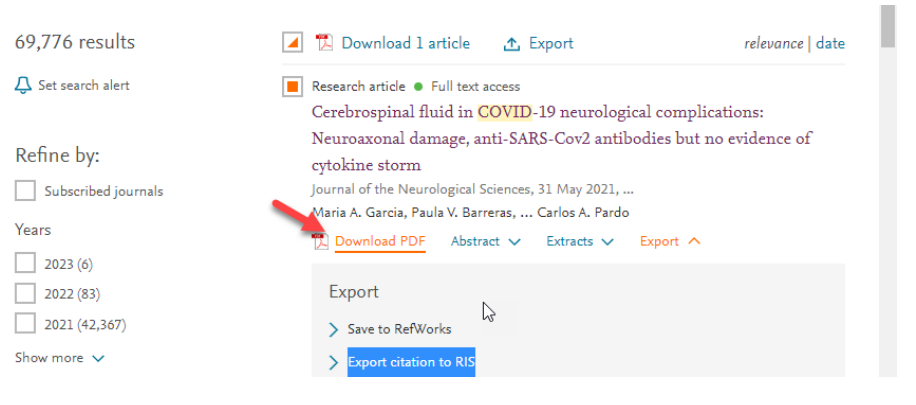

2. คลิกที่โปรแกรม Endnote และเลือกรายการที่ต้องการแนบไฟล์ PDF พร้อมกับคลิกปุ่ม

#### Attach PDF

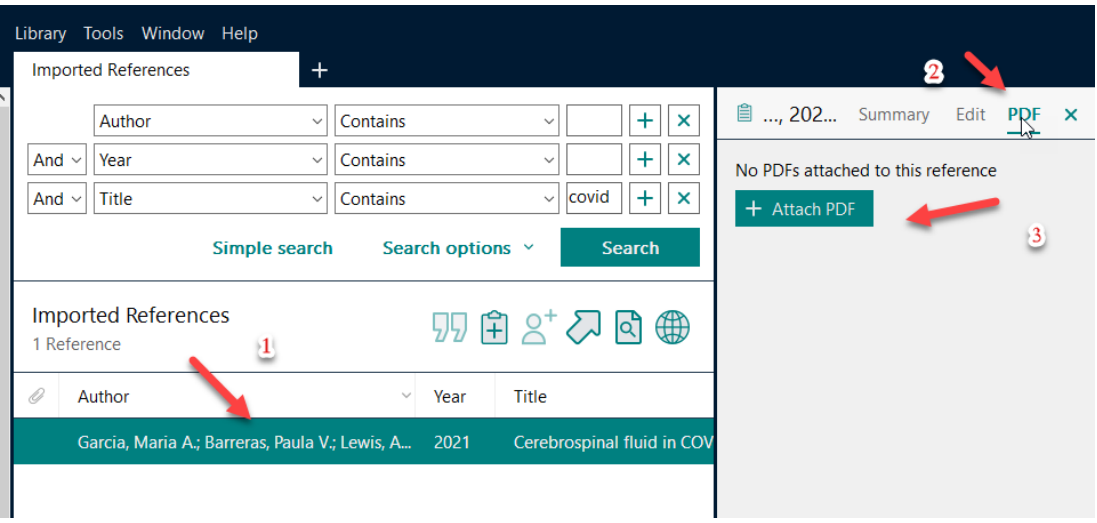

3. เลือกไฟล์ที่ได้ดาวน์โหลดไว้ โปรแกรมจะแสดงไฟล์ข้อมูลในไฟล์ PDF ให้เป็นที่เรียบร้อย เพื่อให้สามารถอ่านได้ตามที่ผู้ใช้ต้องการ ไม่จำเป็นที่จะต้องเข้าไปที่เว็บไซต์ผู้ให้บริการอีกครั้ง

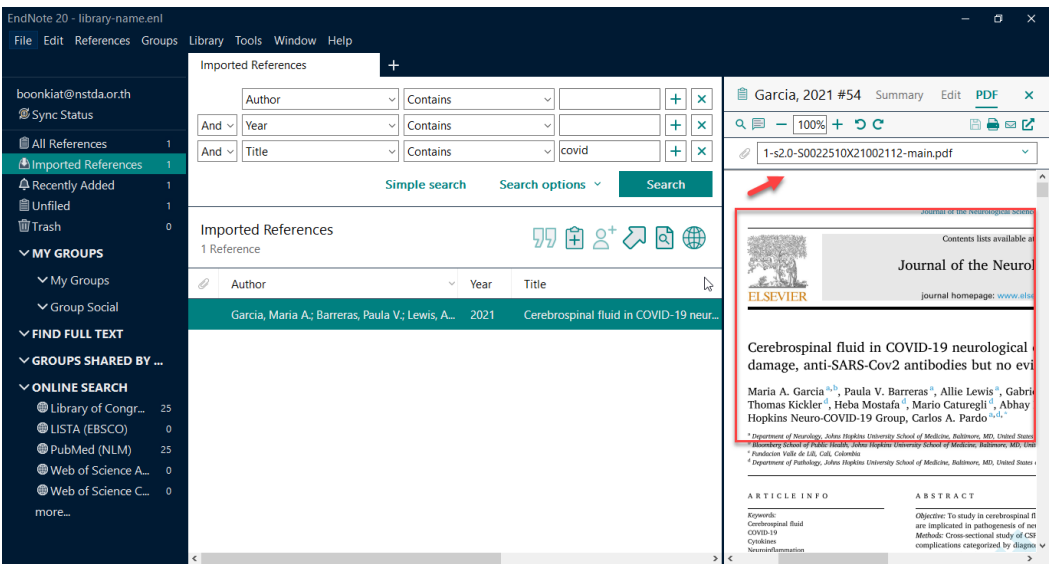

### <span id="page-12-0"></span>**การ Export ข้อมูลหลายรายการ**

1. ในขั้นตอนการค้นหา ถ้าต้องการข้อมูลหลายรายการสามารถคลิก Check Box หน้ารายการที่ ต้องการหรือคลิก Check Box ตามลูกศร (เว็บจะแสดงหน้าละ 25 รายการ)

# EndNote"20

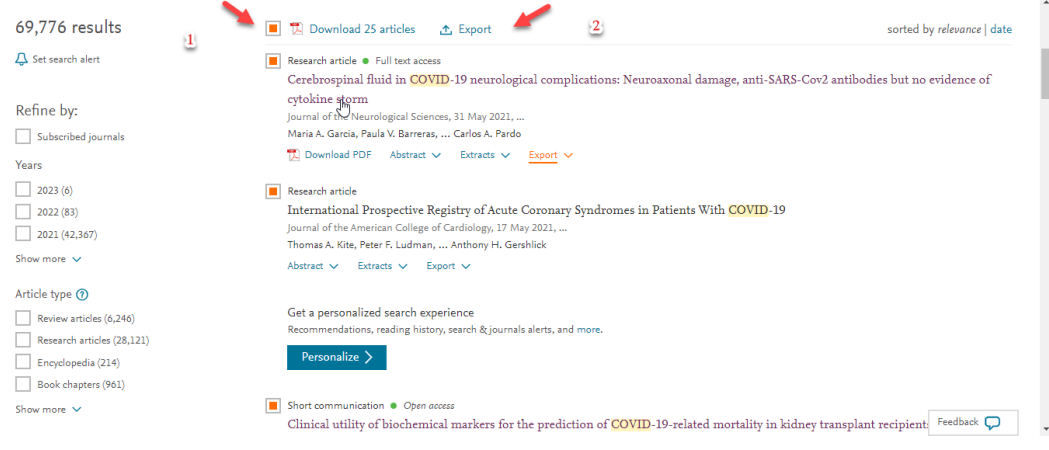

2. เมื่อได้เลือกรายการที่ต้องการแล้วคลิกปุ่ม Export (ที่แสดงจำนวนรายการที่ต้องการดาวน์โหลด) และให้เลือกรูปแบบที่ต้องการสำหรับโปรแกรม Endnote แนะนำ Export citation to RIS

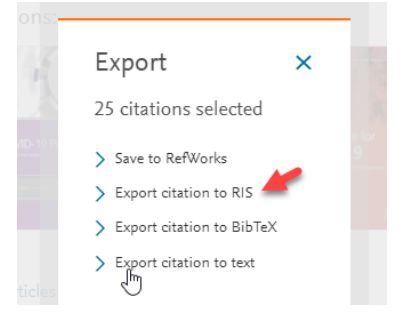

3. เมื่อได้คลิก Export citation to RIS เรียบร้อยแล้วจะได้ไฟล์มา 1 ไฟล์ที่มีนามสกุลไฟล์เป็น ris

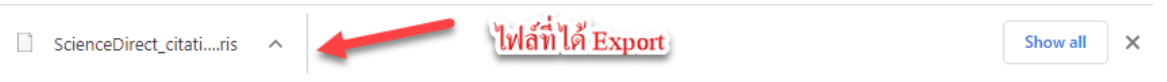

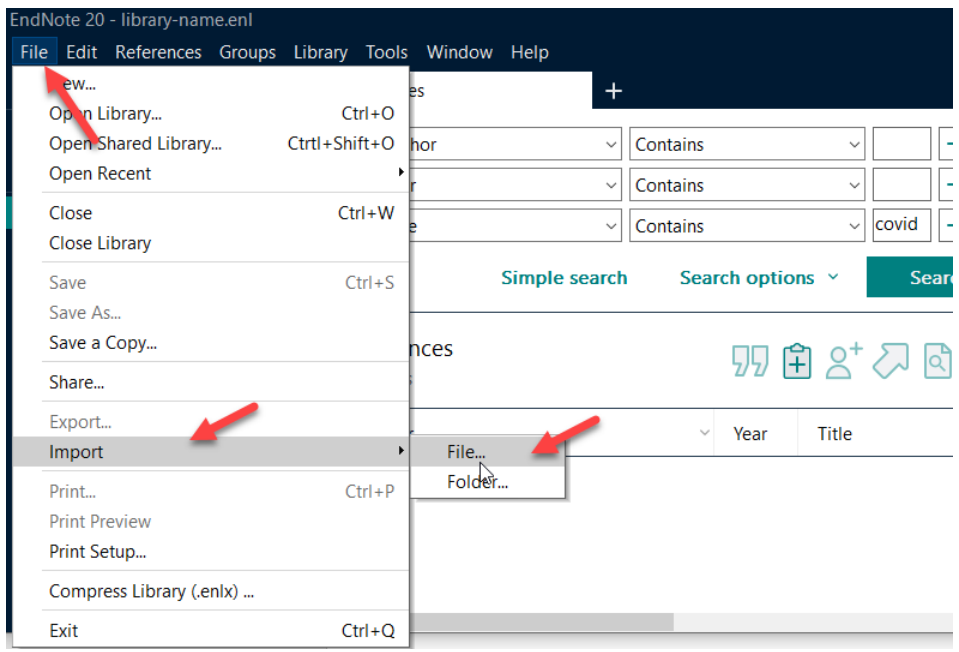

4. เปิดโปรแกรม Endnote คลิกไปที่เมนู File, Import, File

5. เลือกไฟล์ทีได้ดาวน์โหลดไว้ก่อนหน้านี้แล้วคลิกปุ่ม Import ก็จะปรากฏรายการที่ได้ Export ไว้ ตามตัวอย่างนี้จะมีจำนวนรายการทั้งหมด 25 รายการตามที่ได้ Export ไว้

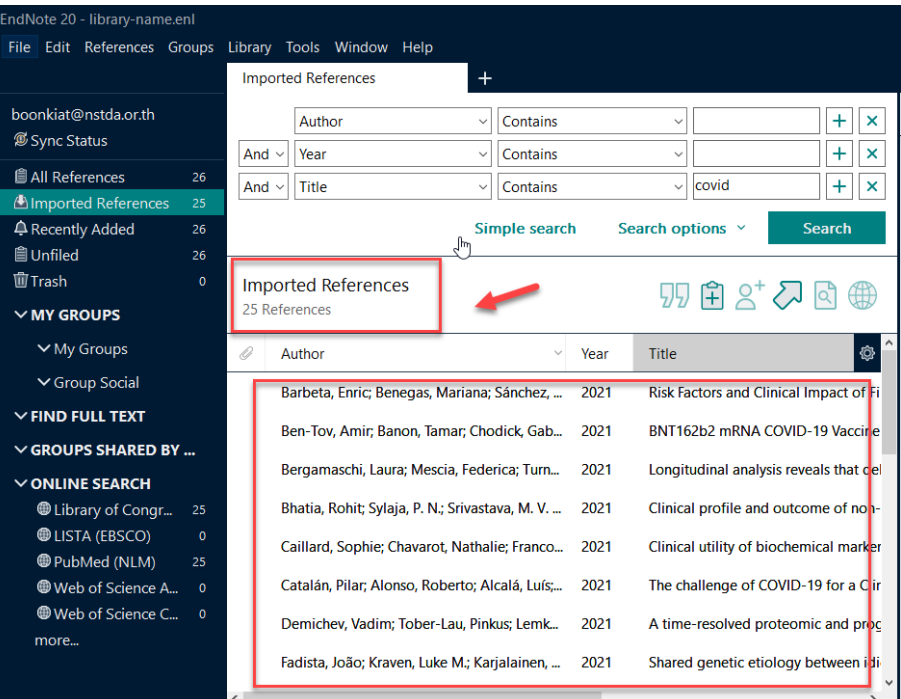

6. หากรายการไหนต้องการแนบไฟล์ PDF ก็สามารถแนบได้ตามขั้นตอนที่ได้กล่าวไว้ก่อนหน้านี้ซึ่ง ต้องทำที่ละรายการ

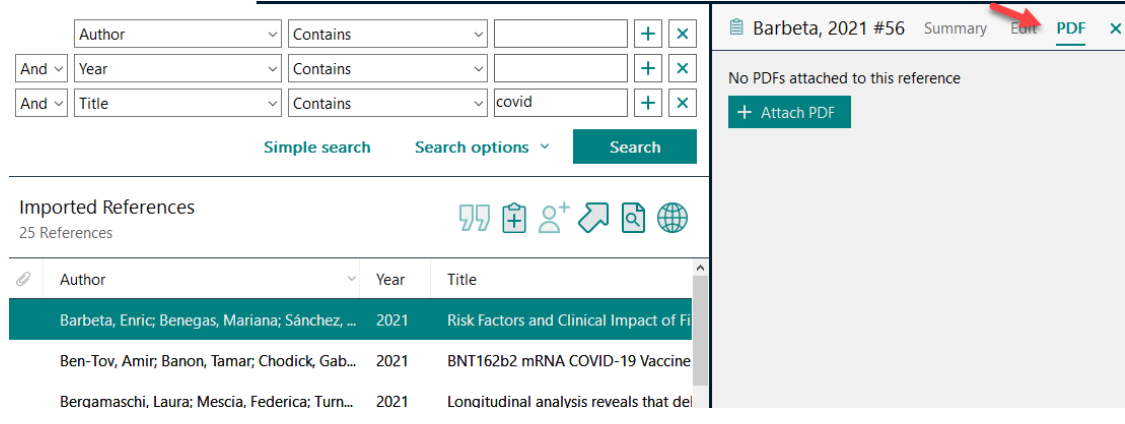

#### **ตัวอย่างบรรณานุกรม**

<span id="page-15-0"></span>เมื่อมีการเก็บข้อมูลจากฐานข้อมูลออนไลน์ และมีการเพิ่มเข้าเข้าไปในโปรแกรม Endnote เรียบร้อย แล้ว สามารถจะดูรูปแบบ บรณานุกรมที่ตาม Style ที่จะเลือกใช้ได้ โดยไปที่เครื่องมือด

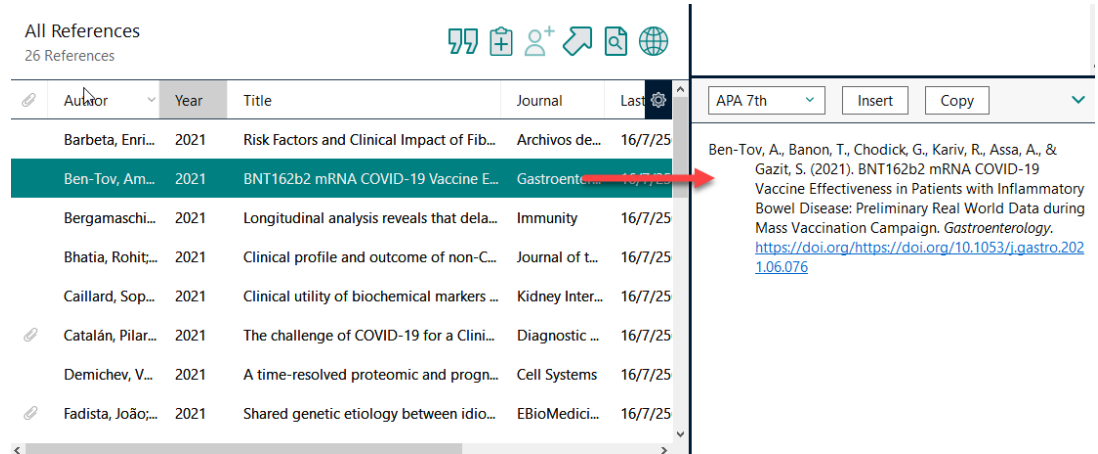

**หมายเหตุ** ในการค้นหาโดยใช้งานฐานข้อมูลออนไลน์ บางฐานข้อมูลที่จะต้องมีค่าใช้จ่าย จะไม่สามารถอ่าน Full Paper ได้ ถ้าต้องการอ่านจำเป็นที่จะต้องเสียค่าใช้จ่ายเพื่อให้เข้าถึงเอกสารที่ต้องการ หรือจะต้องเข้าใช้ งานภายใต้ มหาวิทยาลัย หรือหน่วยงานที่ให้บริการ ที่มีการซื้อฐานข้อมูลนั้นๆ ให้เรียบร้อยแล้ว

### <span id="page-16-0"></span>**การค้นหาจาก Library Catalog และ Online Database**

โปรแกรม Endnote มีเครื่องมือช่วยให้ผู้ใช้สามารถค้นข้อมูลจาก Library Catalog และ Online Database โดยตรงผ่านโปรแกรมที่ได้จัดเตรียมไว้ให้

1. เปิดโปรแกรม Endnote ให้สังเกตที่ด้านซ้ายในส่วนของ ONLINE SEARCH

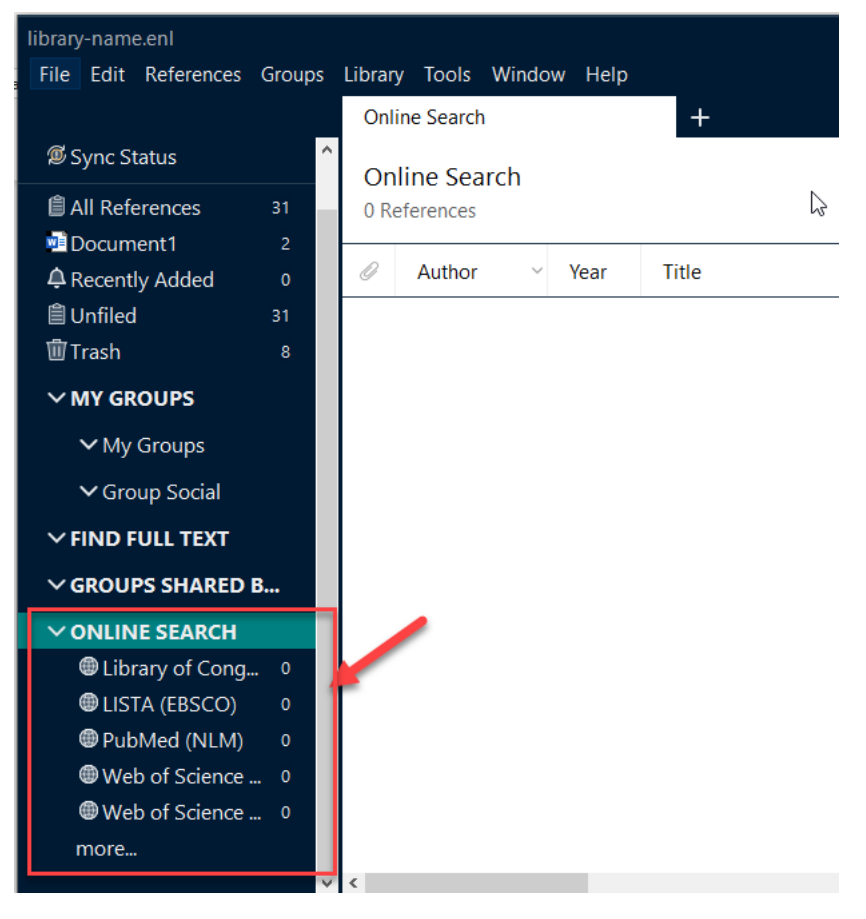

2. เลือกชื่อห้องสมุดหรือฐานข้อมูลที่จะค้นหา ในตัวอย่างเลือกจากห้องสมุด Library of Congress และให้ใส่คำค้นตามฟิลด์ที่ต้องการ (สามารถปรับเปลี่ยนฟิลด์ได้ตามต้องการ)

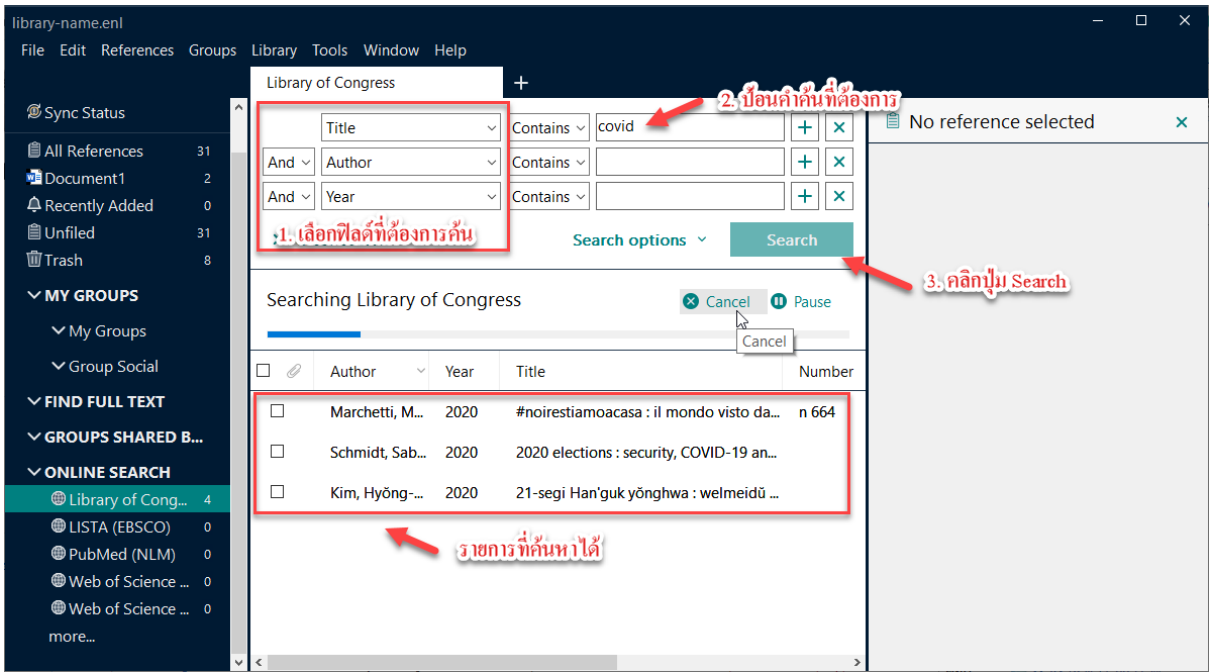

- 3. เมื่อระบบได้ค้นหารายการให้เป็นที่เรียบร้อยแล้ว ให้เลือกรายการที่ต้องการโดยคลิกปุ่ม Check Box หน้ารายการที่ต้องการ
- 4. สามารถตรวจสอบรายการที่เพิ่มได้ที่ รายการ Recently Added (รายการล่าสุดที่ได้มีการเพิ่ม เข้าไปใน Library)

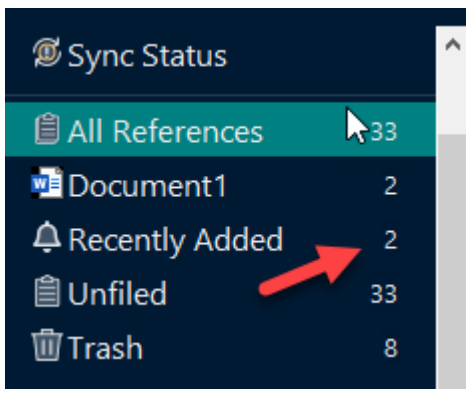

5. สามารถตรวจสอบรายการบรรณานุกรมเพื่อแก้ไขหรือเพิ่มข้อมูล รวมทั้งไฟล์ PDF ได้จาก ขั้นตอนที่ได้กล่าวมาก่อนหน้านี้

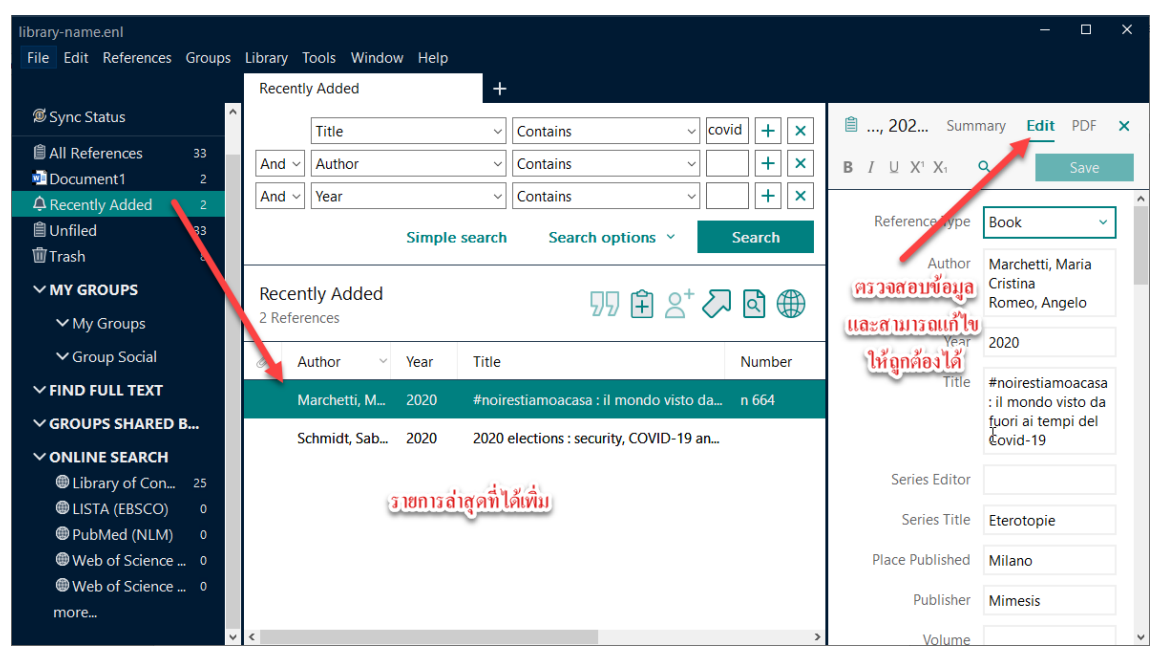

**หมายเหตุ :** Library of Congress คือ หอสมุดรัฐสภา ของประเทศสหรัฐอเมริกา -

https://th.wikipedia.org/wikiหอสมุดรัฐสภา

ในส่วนของ Online Database ก็ทำเช่นเดียวกัน เพียงเลือกชื่อ ONLINE SEARCH ที่ต้องการ หากไม่ ปรากฎสามารถคลิกปุ่ม more… เพื่อให้โปรแกรมแสดงรายชื่อขึ้นมาให้เลือก

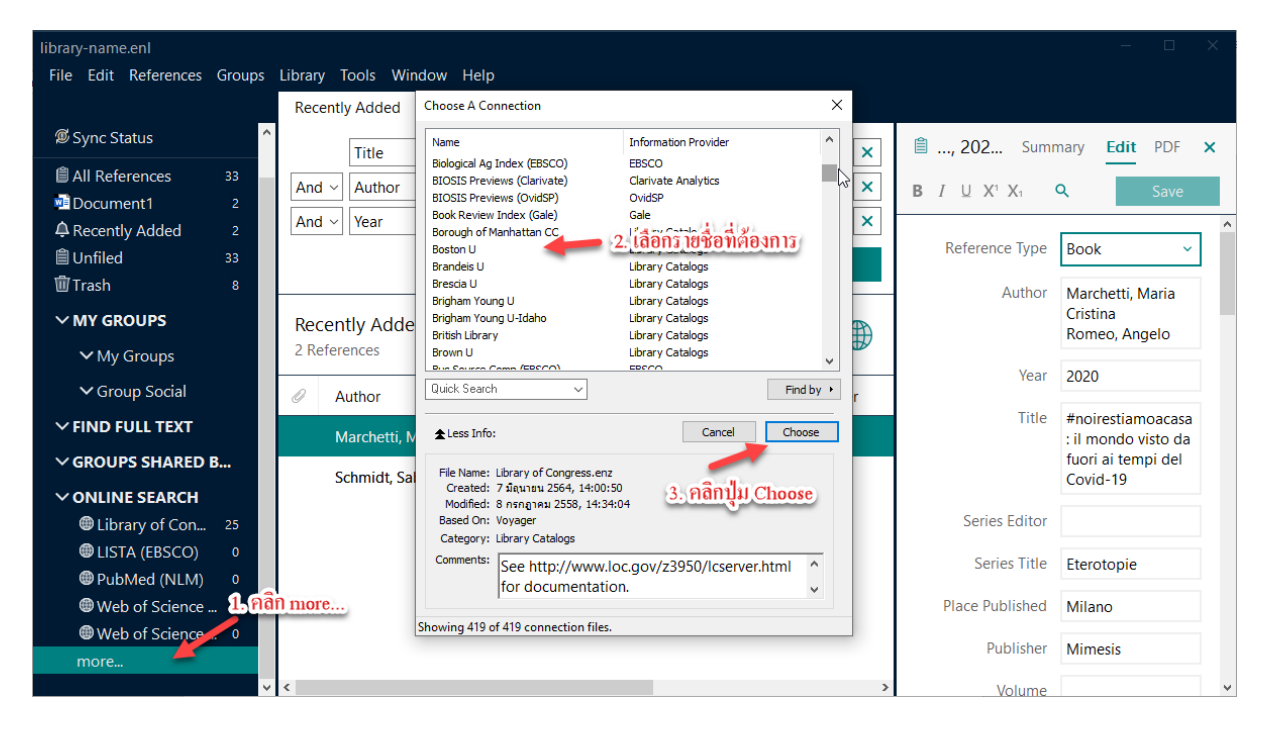

ในตัวอย่างได้เลือก Boston U ขึ้นมา

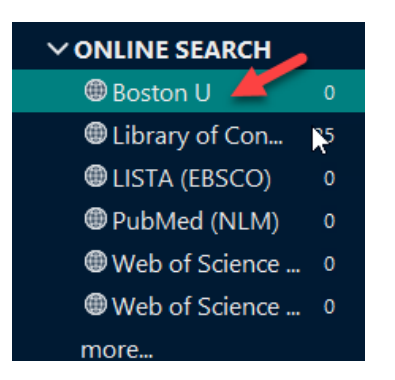

และทดสอบการค้นหารายการที่ต้องการจากคำค้น

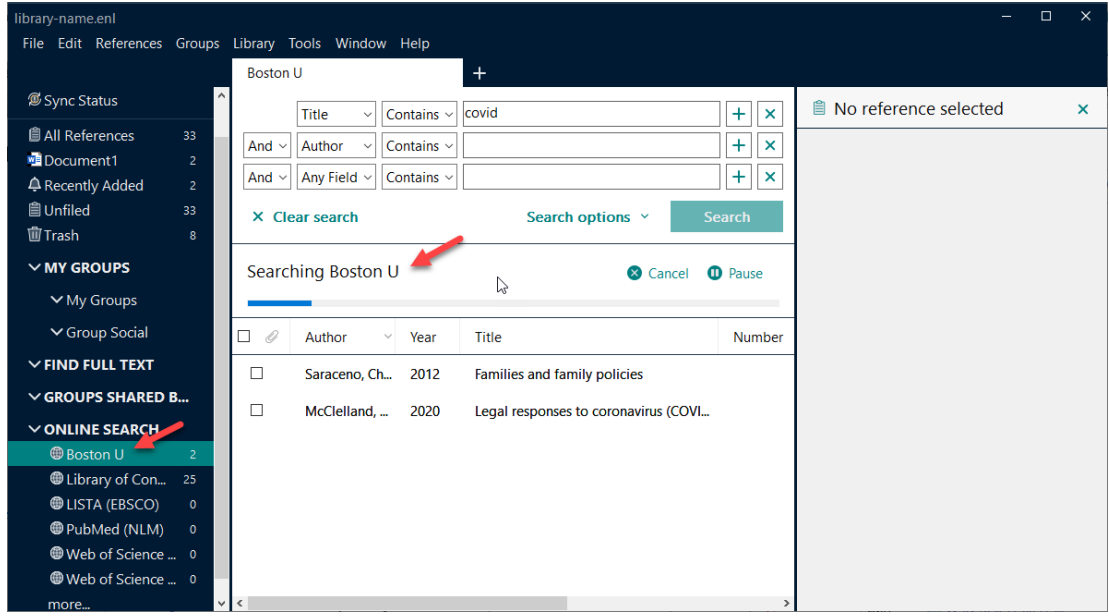

## <span id="page-19-0"></span>**การเพิ่มรายการด้วยตัวเอง**

ในบ้างครั้งไม่สามารถค้นหาข้อมูลบรรณานุกรรมจากเว็บไซต์ต่างๆ ได้ แต่จำเป็นที่จะใช้งาน โปรแกรม ก็มีคำสั่งให้สามารถสร้างข้อมูลเองได้ โดยไปที่เมนู References และเลือก New Reference

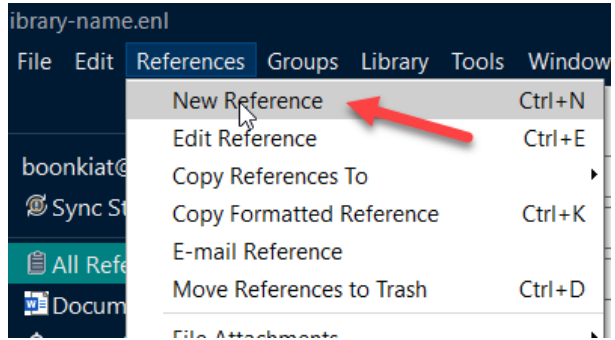

โปรแกรมจะให้เลือกประเภทเอกสาร ที่ Reference Type พร้อมกับข้อมูลบรรณานุกรมให้กรอกเช่น ฟิลด์ผู้แต่ง, ปี, ชื่อเอกสาร, ชื่อ Journal เป็นต้น โดยรายการที่ปรากฏจะเปลี่ยนไปตามประเภทของเอกสารที่ ได้เลือก

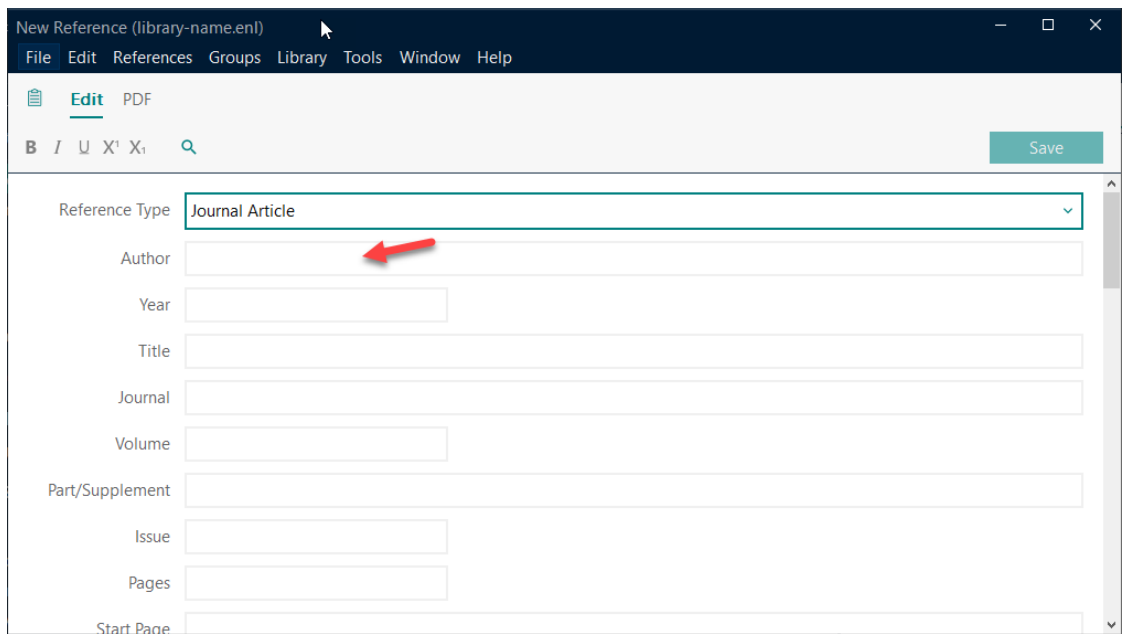

เมื่อกรอกข้อมูลเรียบร้อยแล้วให้คลิกปุ่ม Save ที่มุมบนขวา เพื่อบันทึกข้อมูล และปิดหน้าต่างนี้ หาก มีรายการใหม่อีกให้ทำขั้นตอนเดิมอีกครั้ง สามารถแนบเอกสาร PDF ได้จากที่แนะนำไปก่อนหน้านี้

### <span id="page-20-0"></span>**การลบรายการข้อมูลบรรณานุกรม**

- 1. คลิกเลือกรายการที่ต้องการ
- 2. คลิกขวาและเลือกคำสั่ง Move References to Trash

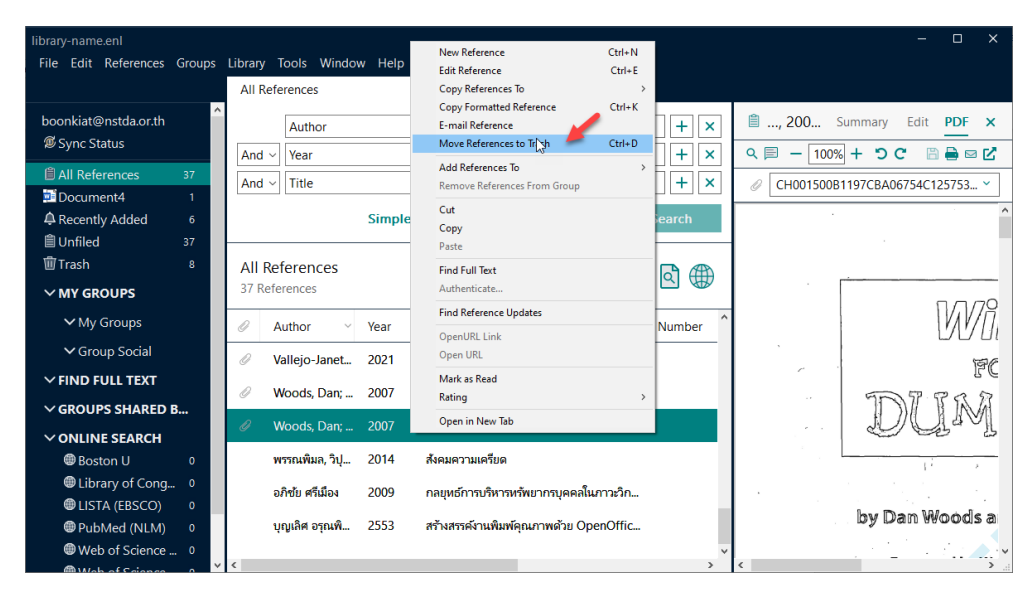

# <span id="page-21-0"></span>**ตรวจสอบรายการซ้ำ**

เมื่อมีการบันทึกข้อมูล หรือนำเข้าข้อมูล ในบ้างครั้งผู้ใช้งานอาจจะมีการนำเข้ารายการซ้ำกันได้ โปรแกรม Endnote มีฟังก์ชันในการตรวจความซ้ำกันเพื่อลบรายการนั้นออก และประหยัดพื้นที่ โดยมี ขั้นตอนดังต่อไปนี้

1. คลิกคำสั่ง All References

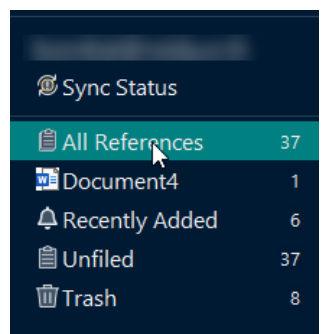

2. ไปที่เมนู Library, Find Duplicates

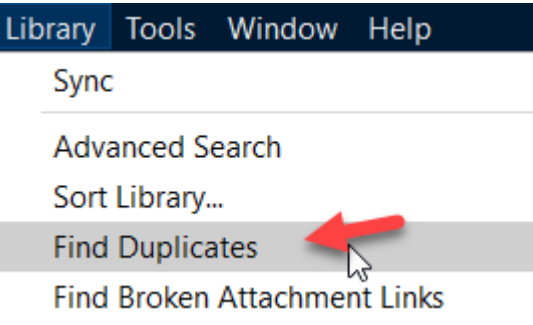

3. จะปรากฏหน้าต่าง Find Duplicates ที่แสดงจำนวนรายการซ้ำ ให้คลิก X ปิดหน้าต่างนี้ไป

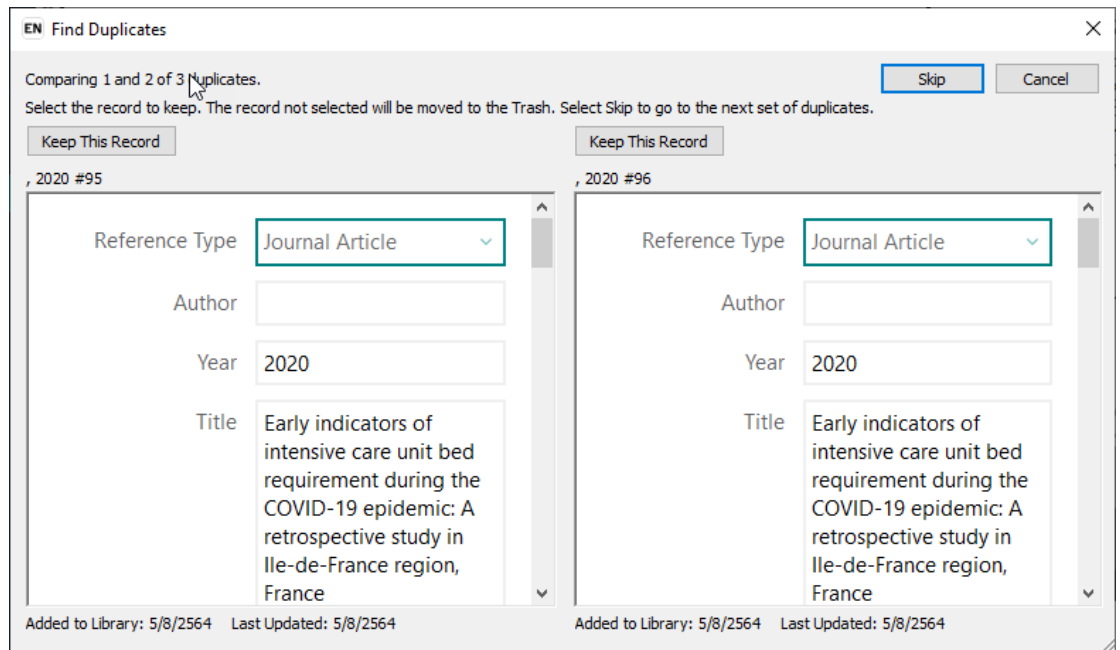

EndNote"20

4. โปรแกรมจะ Highlight รายการที่ซ้ำ ให้คลิกขวาแล้วเลือกคำสั่ง Move References to Trash

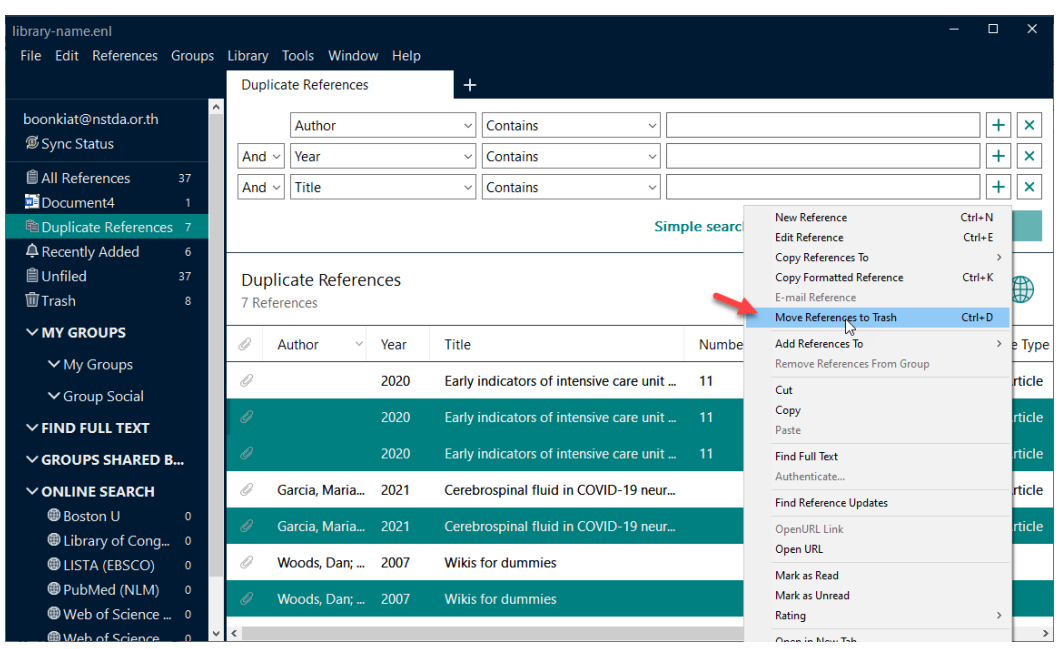

### <span id="page-22-0"></span>**โปรแกรมเสริม Endnote**

โปรแกรม Endnote มีโปรแกรมเสริมสำหรับเบาร์วเซอร์ ที่ช่วยในสามารถเก็บรายการบรรณานุกรม ได้สะดวกและรวดเร็วยิ่งขึ้น แต่จะต้องติดตั้งโปรแกรมเสริมสำหรับเบาร์วเซอร์ก่อน โดยการติดตั้งนั้นมีวิธีการ ดังต่อไปนี้

- 1. เปิดโปรแกรม Endnote
- 2. ไปที่เมนู Tools, Install EndNote Click Browser Extension

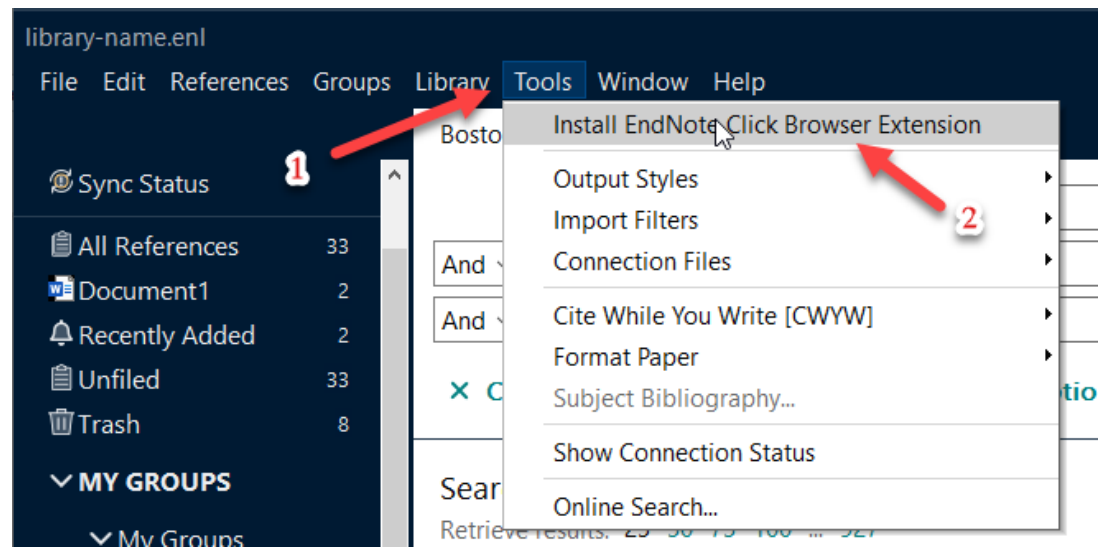

3. เมื่อได้คลิกปุ่ม Install… โปรแกรมจะเปิดเบาร์วเซอร์ และไปหน้าที่จะติดตั้งโปรแกรมเสริม ให้ คลิกปุ่ม Add to Chrome for free (ขึ้นอยู่เบาร์วเซอร์ที่ใช้งานเป็นหลัก)

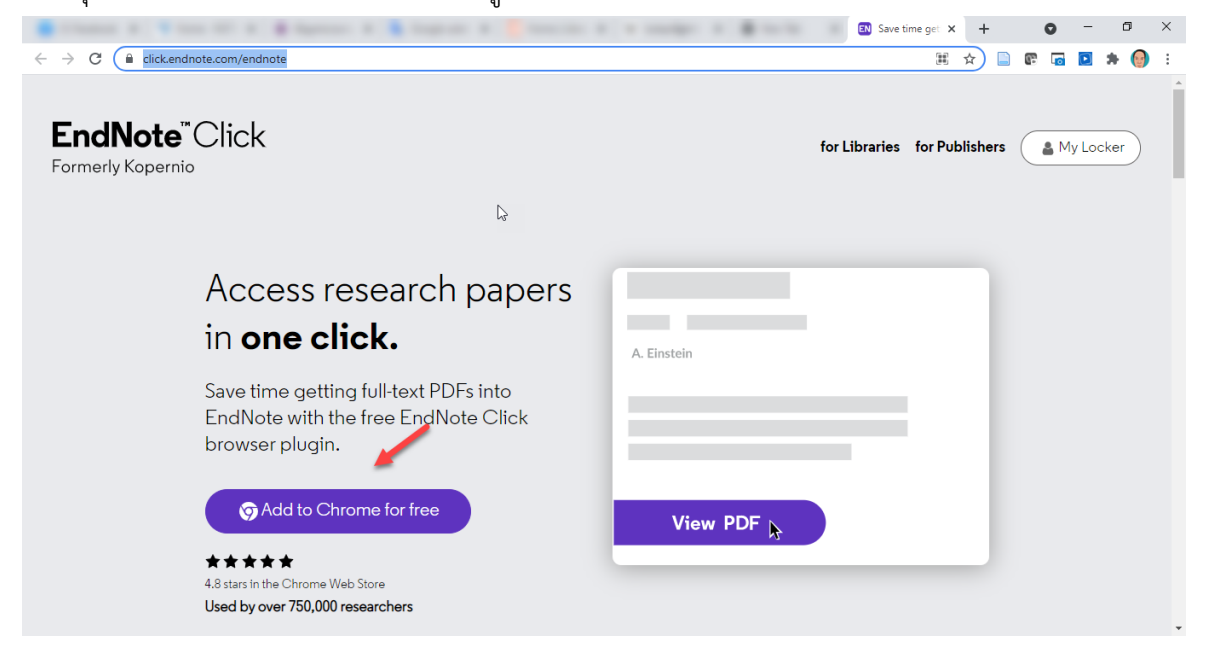

4. คลิกปุ่ม เพิ่มใน Chrome (Add to Chrome)

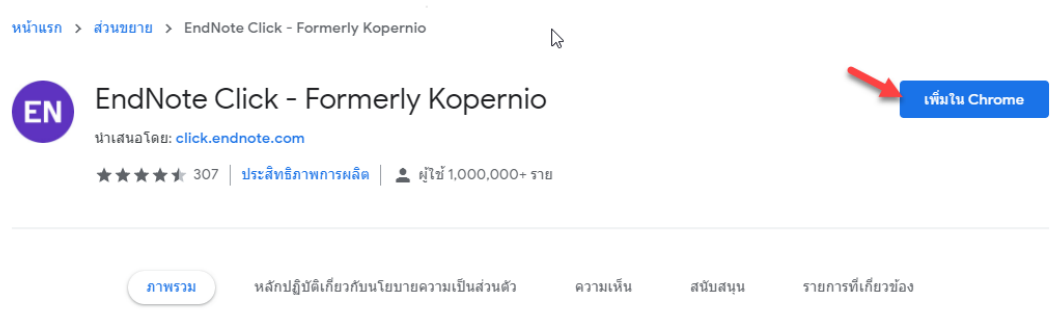

5. โปรแกรมเสริมนี้ก็จะถูกติดตั้งที่เบาร์วเซอร์ Chrome เรียบร้อย โดยสามารถตรวจสอบได้ที่ เครื่องมือบริเวณมุมบนด้านขวาของเบาร์วเซอร์

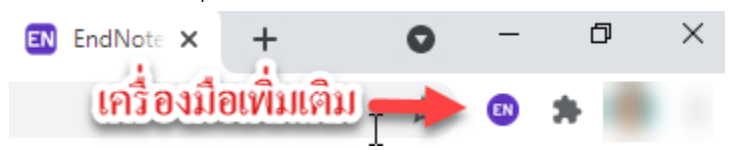

6. เข้าเว็บไซต์ Online Database ที่ท่านต้องการ ยกตัวอย่างจากเว็บ PLOS ONE พร้อมกับป้อน คำค้นที่ต้องการและคลิกรายการที่ต้องการ จะพบกับปุ่ม สีน้ำเงินด้านล่างซ้าย ที่เป็นเครื่องมือ

#### เสริมของโปรแกรม Endnote

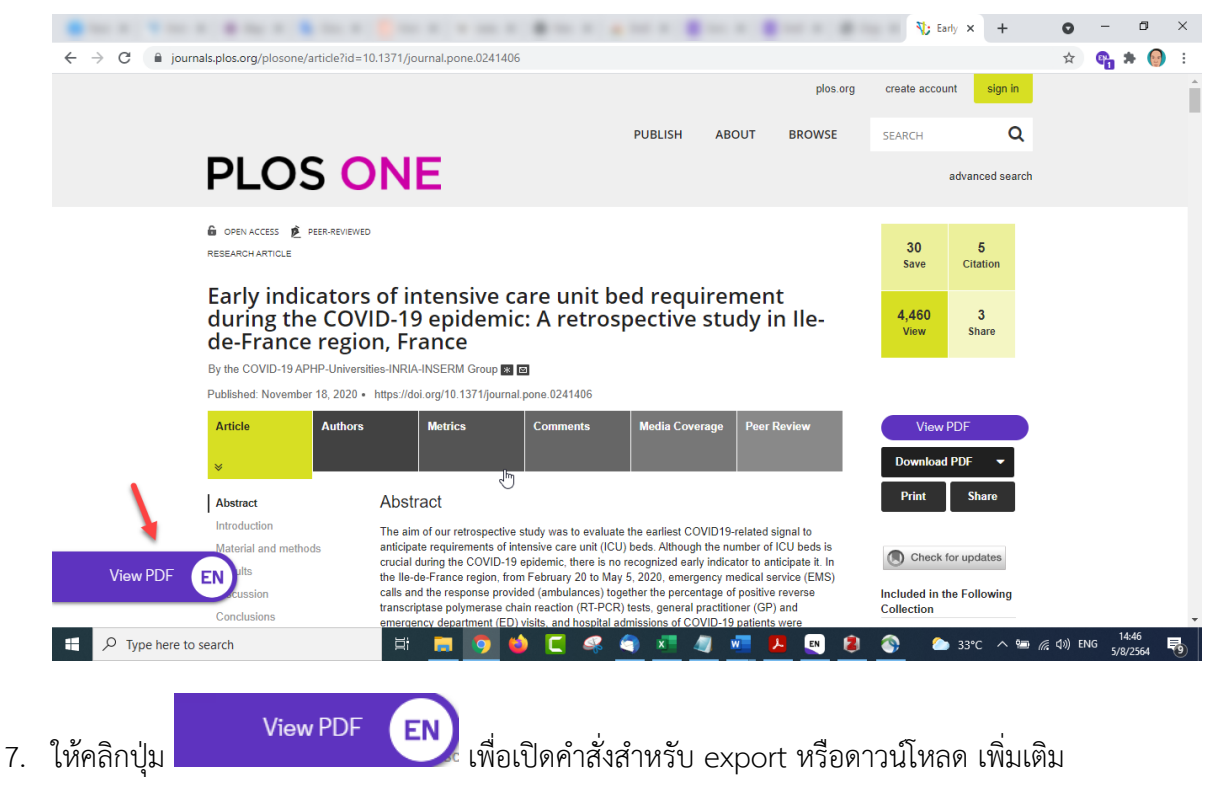

8. คลิกคำสั่ง Export Endnote Desktop จะได้ไฟล์ที่มีนามสกุลเป็น RIS เปิดดับเบิลคลิกที่ไฟล์ ดังกล่าวระบบจะเปิดโปรแกรม Endnote ขึ้นมาและบันทึกไปที่ Endnote ให้ (การทำงานนี้ จะต้องมีการกำหนดให้คอมพิวเตอร์ทราบว่าเมื่อเจอไฟล์ RIS ให้เปิดโปรแกรม Endnote ด้วย)

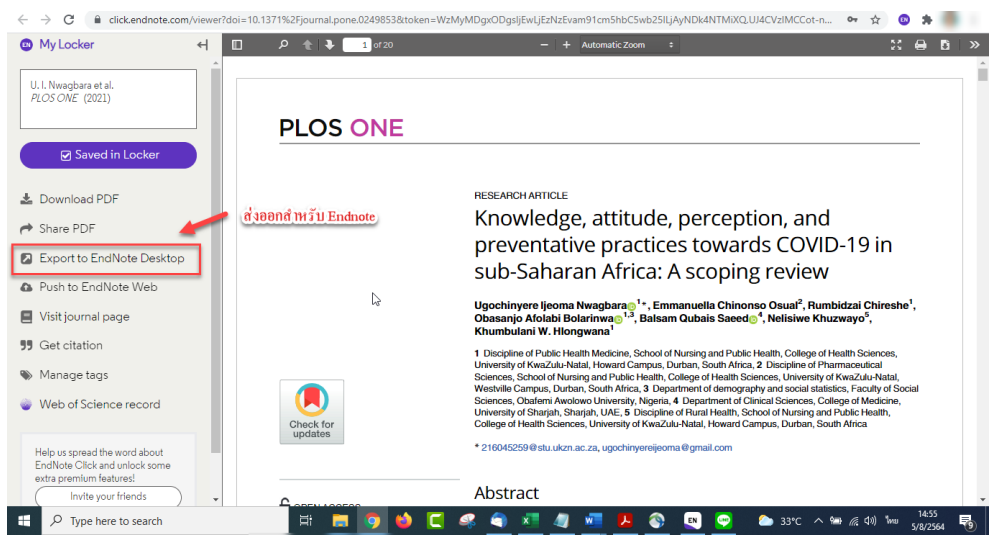

9. เมื่อได้ดับเบิลคลิกที่ไฟล์ โปรแกรม Endnote จะเปิดและแสดงรายการที่ได้เพิ่มเข้าไป ดังตัวอย่าง สามารถเพิ่มข้อมูลหรือแก้ไขข้อมูลได้ตามที่ต้องการ

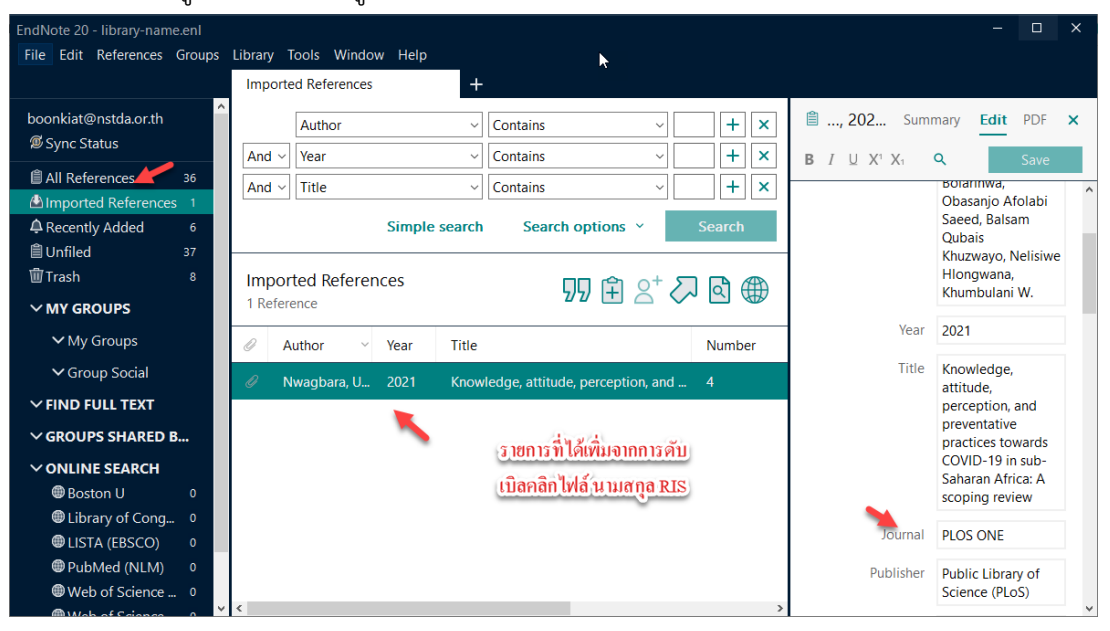

#### 10. สามารถดูเอกสารได้ที่ปุ่มคำสั่ง PDF

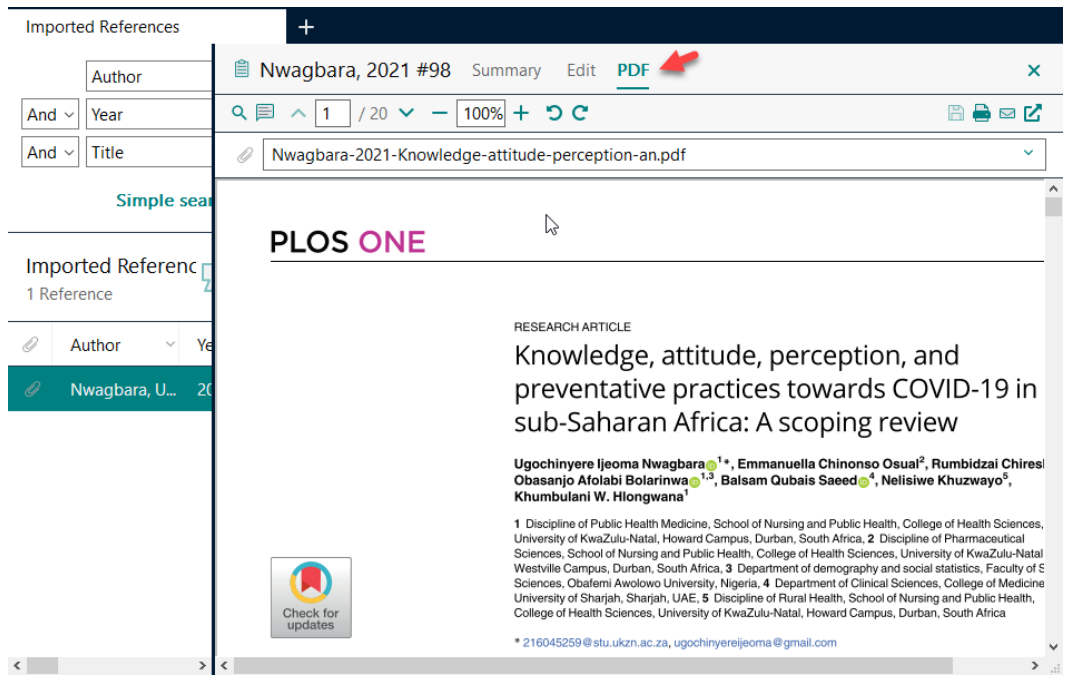

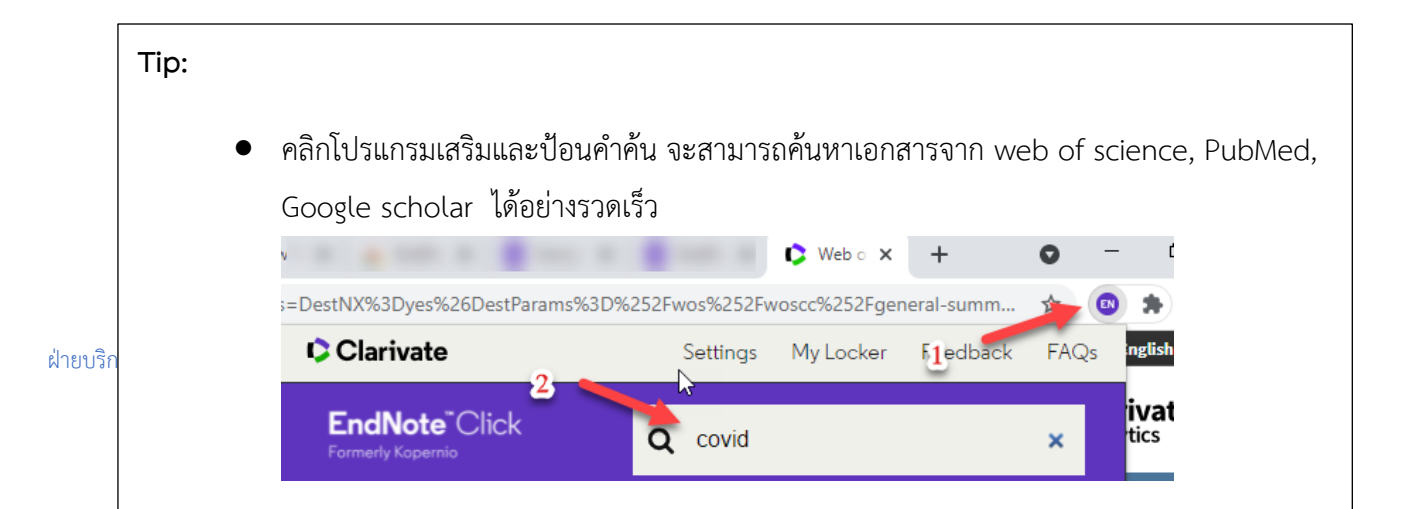

### <span id="page-26-0"></span>**EndNote กับ Word**

เมื่อมีการบันทึกรายการข้อมูลบรรณานุกรม จากฐานข้อมูล เว็บไซต์ หรือระบบต่างๆ เรียบร้อยแล้ว ก็มาถึงในส่วนการดึงรายการข้อมูลบรรณานุกรมนั้น มาทำรายการอ้างอิง และบรรณานุกรมในเอกสารที่ทำ ด้วยโปรแกรม Microsoft Word โดยการเริ่มให้ตรวจสอบเครื่องมือ EndNote ที่แทบริบบอน หรือที่เมนูใน Microsoft Word ก่อน หากไม่พบจะต้องติดตั้งใหม่อีกครั้ง

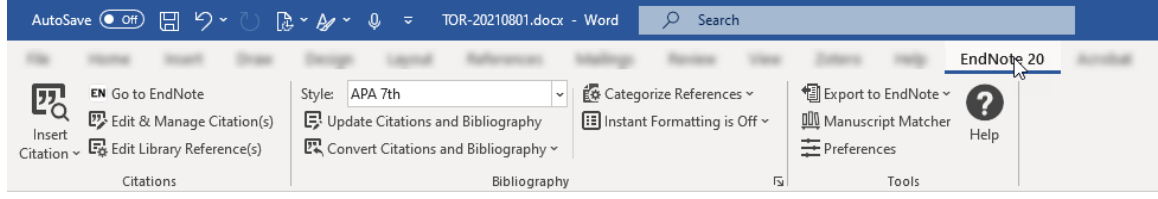

### <span id="page-26-1"></span>**สร้างรายการอ้างอิง (Inserting Citations)**

### <span id="page-26-2"></span>**วิธีที่ 1 ใช้คำสั่งจากเมนูใน Word**

**1.** การสร้างรายการอ้างอิงจากข้อมูลบรรณานุกรมที่จัดเก็บไว้ในโปรแกรม Endnote ทำได้โดยเริ่ม จากสร้างหรือเปิดแฟ้มผลงานเขียน รายงาน ผลงานวิชาการแล้วคลิกเมาส์ ณ ตำแหน่งที่ต้องการ จุดอ้างอิงของรายการอ้างอิง คลิกปุ่ม Insert Citation

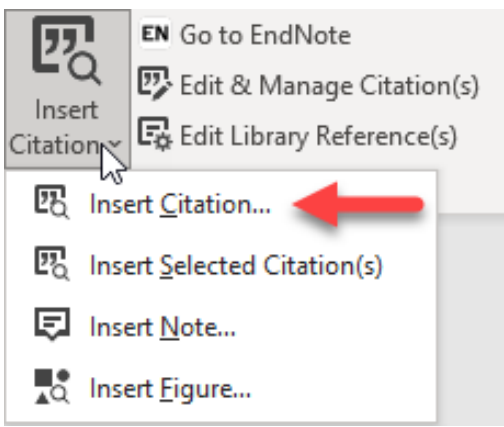

**2.** โปรแกรม Endnote จะเปิดขึ้นมาให้ป้อนคำค้นที่ต้องการ และคลิก Insert รายการที่เลือก

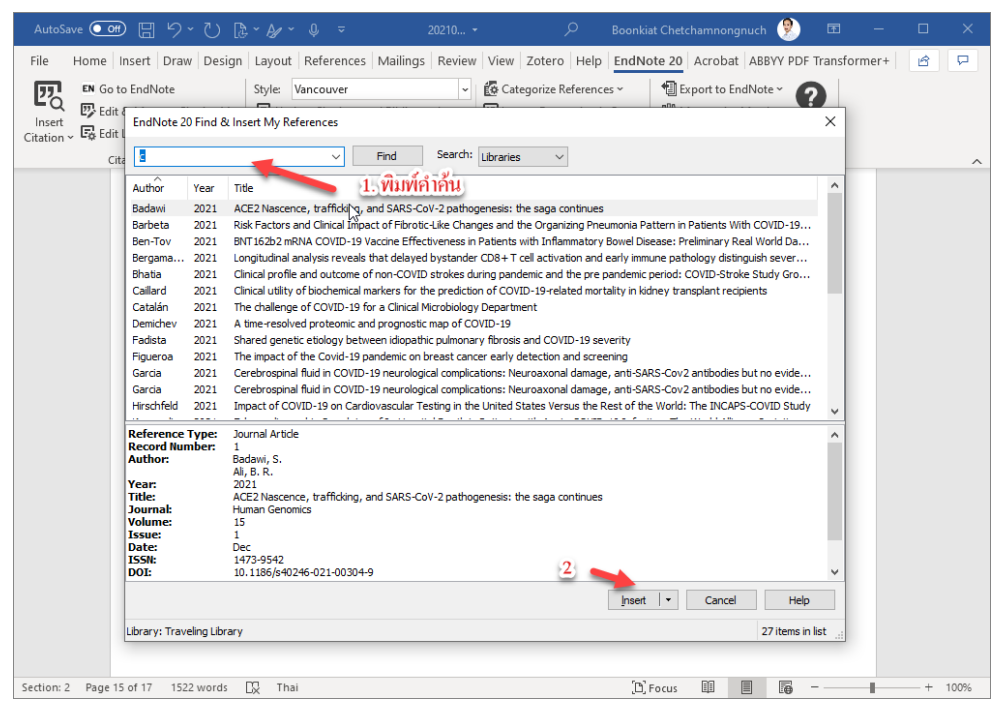

#### 3. ตัวอย่างแสดงรายการอ้างอิงที่ได้เลือกไว้

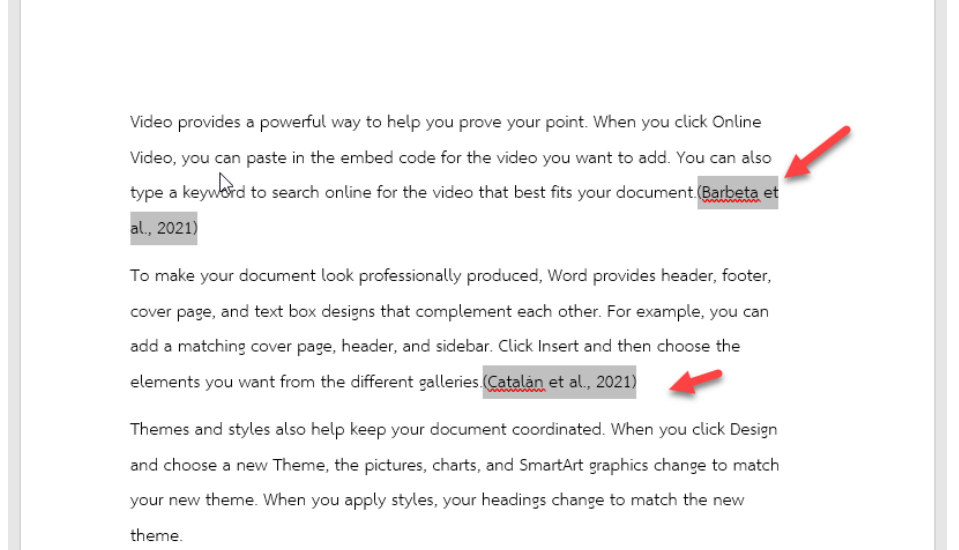

### <span id="page-28-0"></span>**วิธีที่ 2 ใช้คำสั่งจากโปรแกรม Endnote**

- 1. นำเคอร์เซอร์ไว้ตรงประโยคหรือข้อความที่ต้องทำรายการอ้างอิง
- 2. ไปที่โปรแกรม Endnote และเลือกรายการที่ต้องทำอ้างอิง

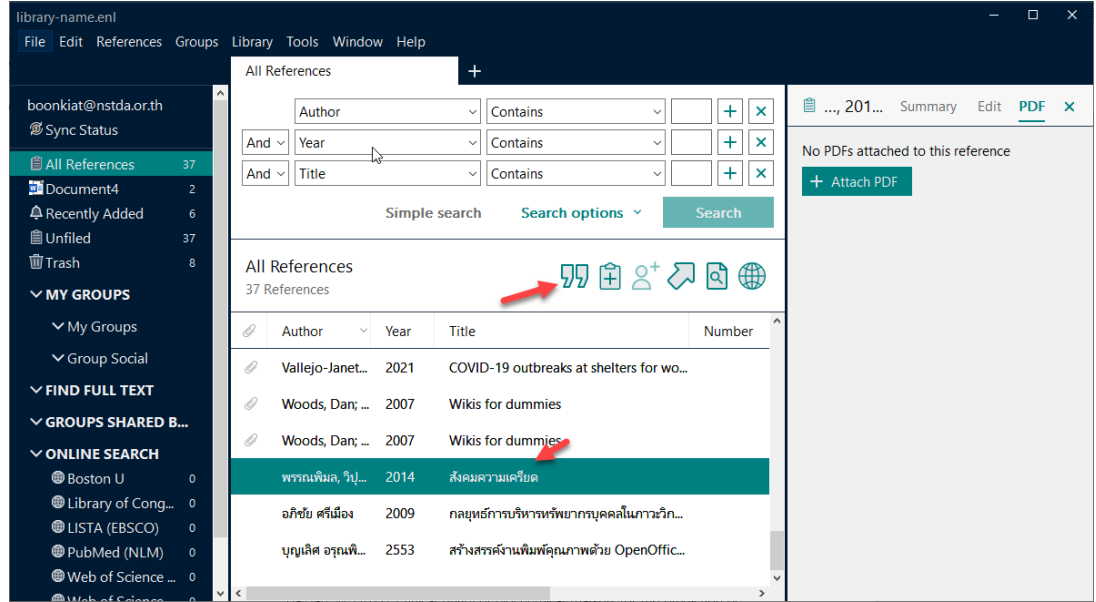

3. คลิกคำสั่ง  $\overline{\rm J\nu}$  ที่โปรแกรม Endnote รายการที่เลือกจะไปปรากฏที่เอกสารทันที พร้อมกับ บรรณนุกรม

> Save time in Word with new buttons that show up where you need them. To change the way a picture fits in your document, click it and a button for layout options appears next to it. When you work on a table, click where you want to add a row or a column, and then click the plus sign. (พรรณพิมล, 2014)

> Reading is easier, too, in the new Reading view. You can collapse parts of the document and focus on the text you want. If you need to stop reading before you reach the end, Word remembers where you left off - even on another device.

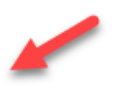

พรรณพิมล, ว. (2014). สังคมความเครียด. 2557 [2014].

http://ezproxy.library.tu.ac.th/login?url=http://search.ebscohost.com/login.aspx?dir ect=true&db=cat03173a&AN=tui.187629&site=eds-live&scope=cite

ฉะนั้นในการทำรายการอ้างอิงนั้น สามารถเลือกวิธีไหนก็ได้ หรือจะใช้ผสมกันก็ยังได้ ขึ้นอยู่กับผู้สร้าง เอกสาร เพราะให้บ้างครั้งอาจจะค้นหาไม่เจอ ด้วยสาเหตุอะไรก็ตาม สามารถกลับไปที่โปรแกรมเพื่อเลือกได้ เช่นเดียวกัน

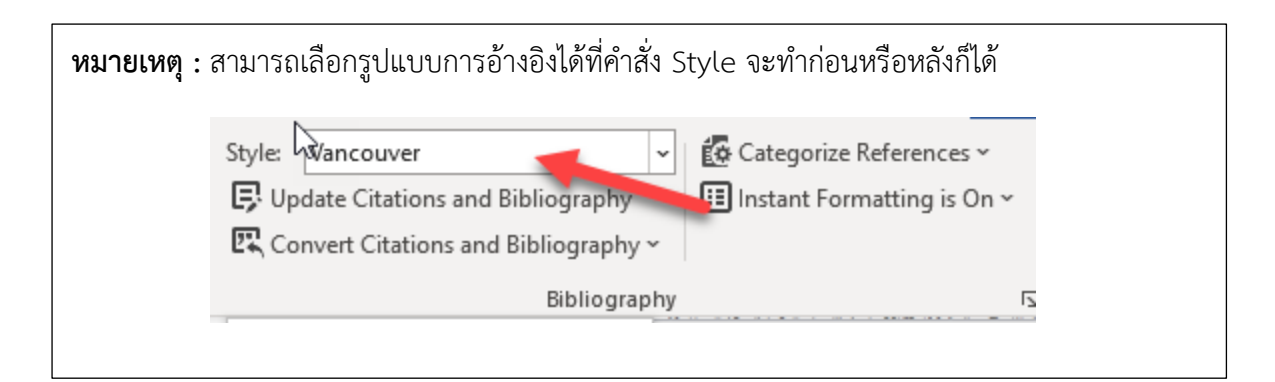

### <span id="page-29-0"></span>**การเพิ่มบรรณานุกรม (Bibliography)**

เมื่อมีการเพิ่มรายการอ้างอิงแล้ว โปรแกรม Endnote จะสร้างรายการบรรณานุกรมให้อัตโนมัติ ที่ ท้ายเอกสาร ซึ่งไม่ต้องคลิกเพิ่มเอง ดังตัวอย่าง แต่ให้เพิ่มข้อความ "บรรณานุกรม" ที่ต้นเอกสารของหน้า ดังกล่าว และถ้ามีการเพิ่มรายการอ้างอิงในเอกสาร โปรแกรมก็จะเพิ่มรายการบรรณานุกรมให้อัตโนมัติ และ เรียงตามตัวอักษร หรือตัวเลข ตาม Style ที่ได้เลือกใช้งาน

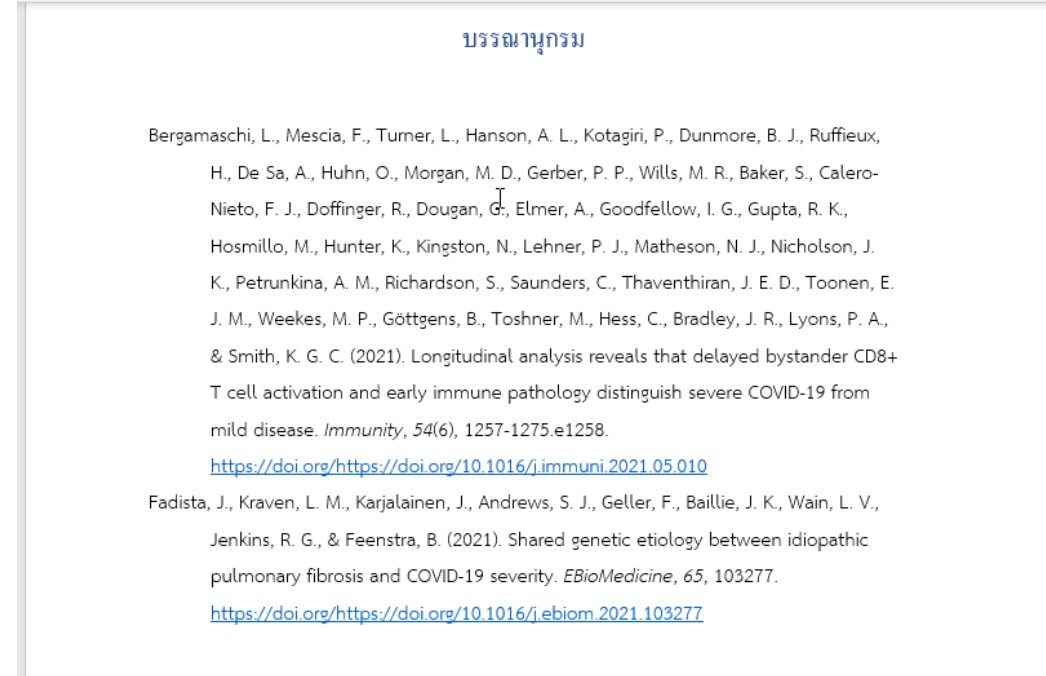

<span id="page-29-1"></span>**การใส่เลขหน้าในรายการอ้างอิง Tip:** ควรแบ่งหน้า บรรณานุกรมด้วย Section เพื่อการควบคุมเลขหน้า

# EndNote"20

การเขียนรายการอ้างอิงนั้นแต่ละสำนักพิมพ์ หรือมหาลัยอาจจะมีรูปแบบที่เหมือนกัน Style ต้นฉบับ ที่ทางโปรแกรม Endnote เตรียมไว้ให้ ฉะนั้นโปรแกรมมีความยืนหยุนให้สามารถปรับแก้ไขได้เอง ด้วยคำสั่ง

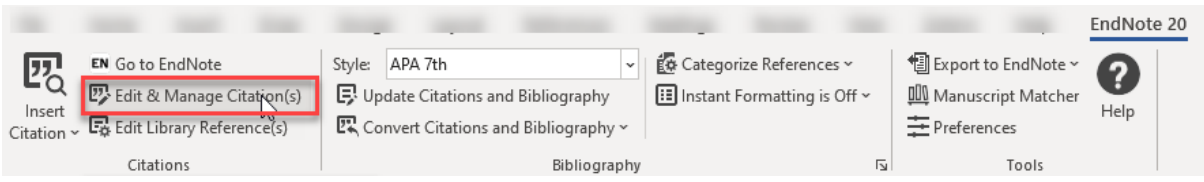

จะได้หน้าต่างคำสั่งที่แสดงรายการอ้างอิงตัวอย่างได้เพิ่มเลขหน้า ที่รายการสุดท้าย และคลิก Ok

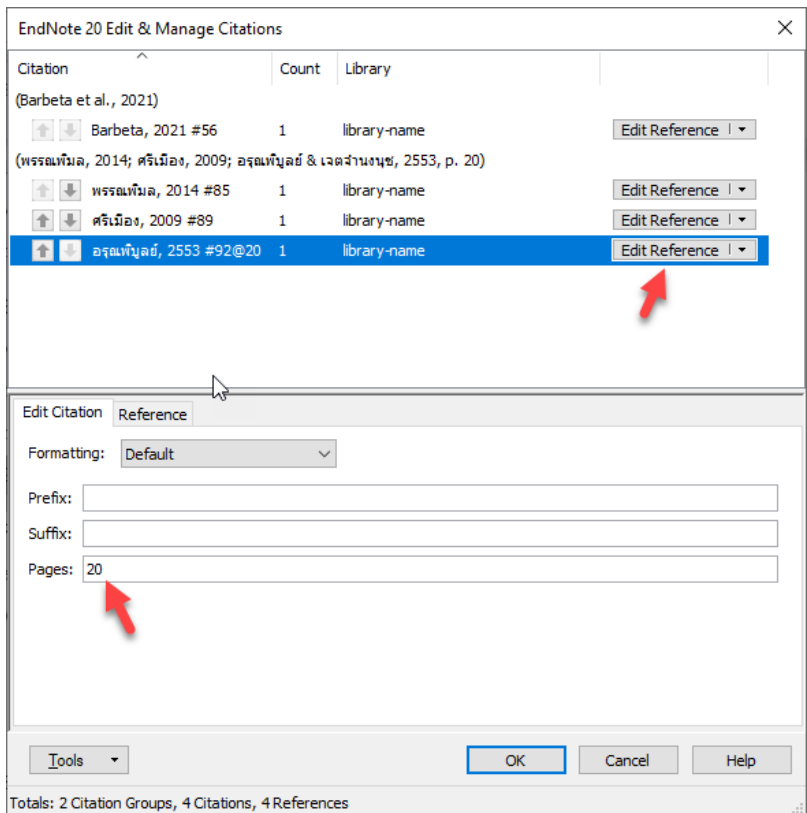

ในเอกสารที่ได้จัดทำไว้ก็จะมีการแสดงเลขหน้าเพิ่มดังตัวอย่าง

Save time in Word with new buttons that show up where you need them. To change the way a picture fits in your document, click it and a button for layout options appears next to it. When you work on a table, click where you want to add a row or a column, and then click the plus sign.(พรรณพิมล, 2014; ศรีเมือง, 2009; อรุณพิบูลย์ & เจตจำนงนุช, 2553, p.<br>—— 20)

ในกรณีที่ต้องการแก้ไขข้อมูล Reference ให้คลิกปุ่ม <mark>Edit Reference T - โ</mark>ปรแกรมจะเปิดหน้าต่าง รายการที่เลือกให้แก้ไข เมื่อแก้ไขเสร็จแล้วให้คลิกปุ่ม Save ด้วยทุกครั้ง

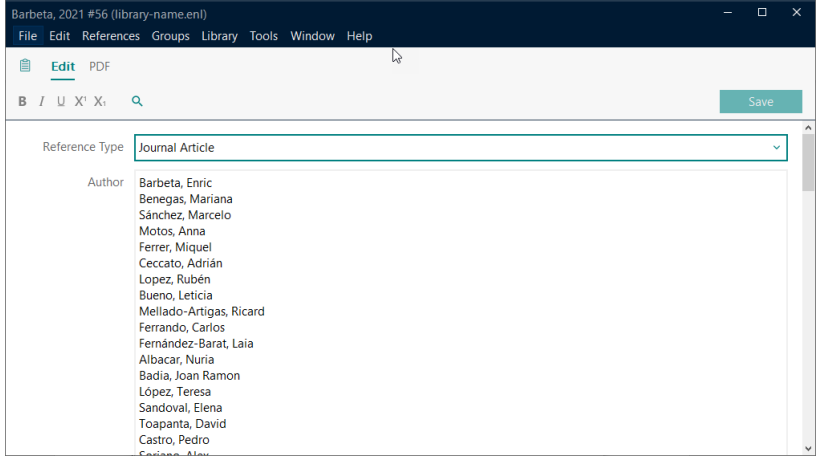

ถ้าต้องการลบรายการข้อมูล Reference ให้คลิกปุ่มสามเหลี่ยมหลังคำว่า Edit Reference และเลือก

### Remove Citation

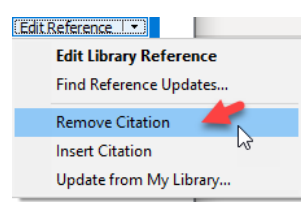

### <span id="page-31-0"></span>**ลบเชื่อมโยงรายการอ้างอิง และบรรณานุกรม**

เมื่อได้จัดทำเอกสารเป็นที่เรียบร้อยแล้ว ในกรณีที่ต้องส่งเอกสารต้นฉบับที่เป็น Word ให้กับ สำนักพิมพ์ อาจารย์ที่ปรึกษา หรือให้ช่วยตรวจสอบคำผิด ไม่ควรส่งต้นฉบับที่ผูกกับโปรแกรม Endnote ควร จะต้องมีการบันทึกไฟล์ใหม่อีกครั้ง และให้ใช้คำสั่ง Convert to Plain Text เพื่อลบการเชื่อมโยงของรายการ อ้างอิงกับบรรณานุกรมออกจากกัน เพื่อป้องกันความผิดพลาดของเอกสาร โดยโปรแกรมจะสร้างไฟล์ขึ้นมา ใหม่ ให้บันทึกไฟล์ชื่อใหม่ จะไม่กระทบกับต้นฉบับที่ได้จัดทำไว้ (Atiroglu และคณะ, 2022; Bhatia และคณะ, 2021; Boudin & Marshall, 2021)

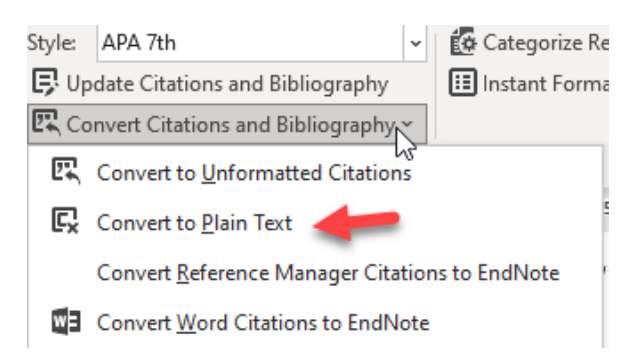

### <span id="page-32-0"></span>**ปรับแต่งรูปแบบอ้างอิง และบรรณานุกรม**

### **ปรับแต่งรูปแบบอ้างอิง**

<span id="page-32-1"></span>รูปแบบรายการอ้างอิง และบรรณานุกรมที่เลือกใช้นั้น ถ้าต้องการปรับแต่งแก้ไข ให้เหมาะสม หรือให้ ตรงกับความต้องการ สามารถทำได้ด้วยการเข้าไปที่เมนูคำสั่ง Tools, Output Styles, Edit "…"

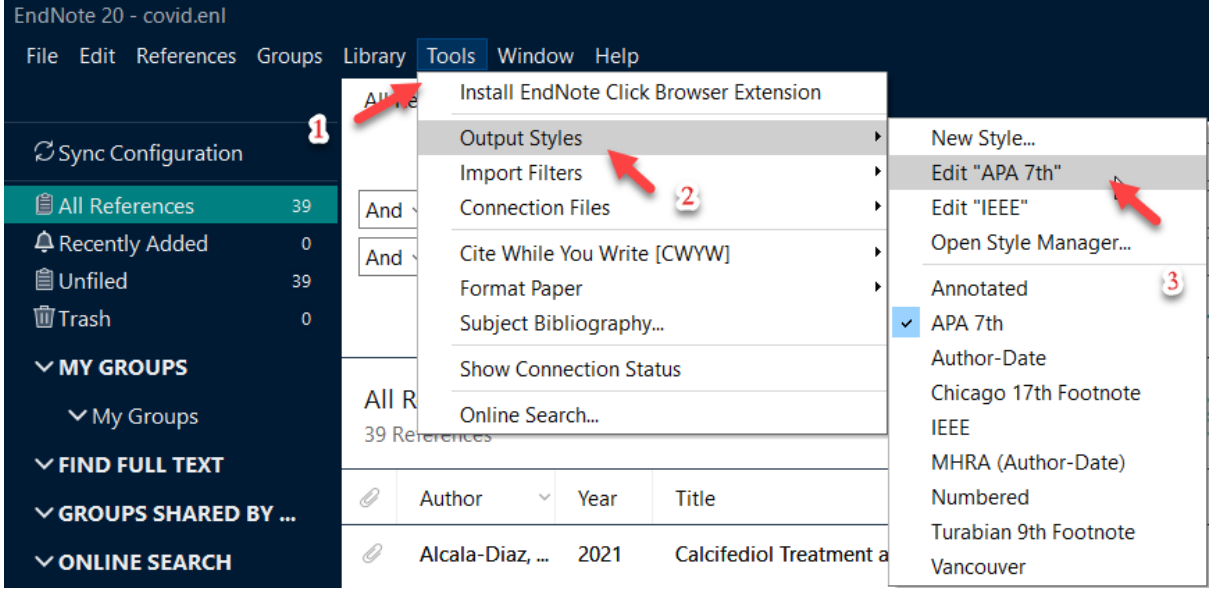

• แก้ไขในส่วนของ Citation เช่น p เป็น หน้า ดังภาพ

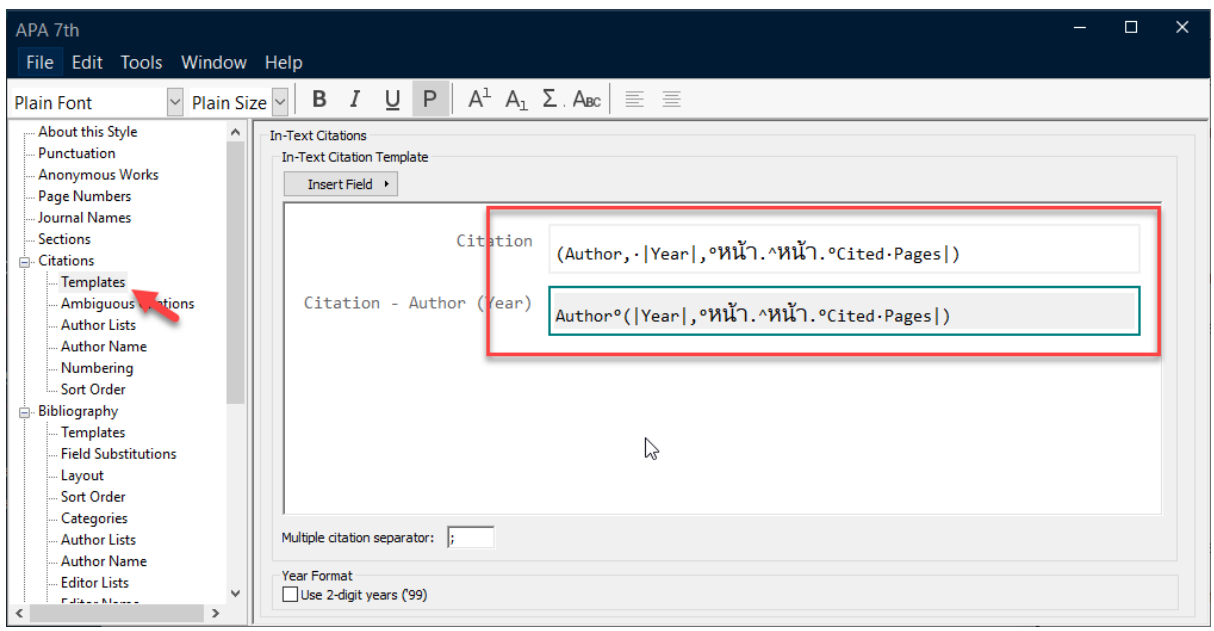

• แก้ในส่วนของของ Author Lists

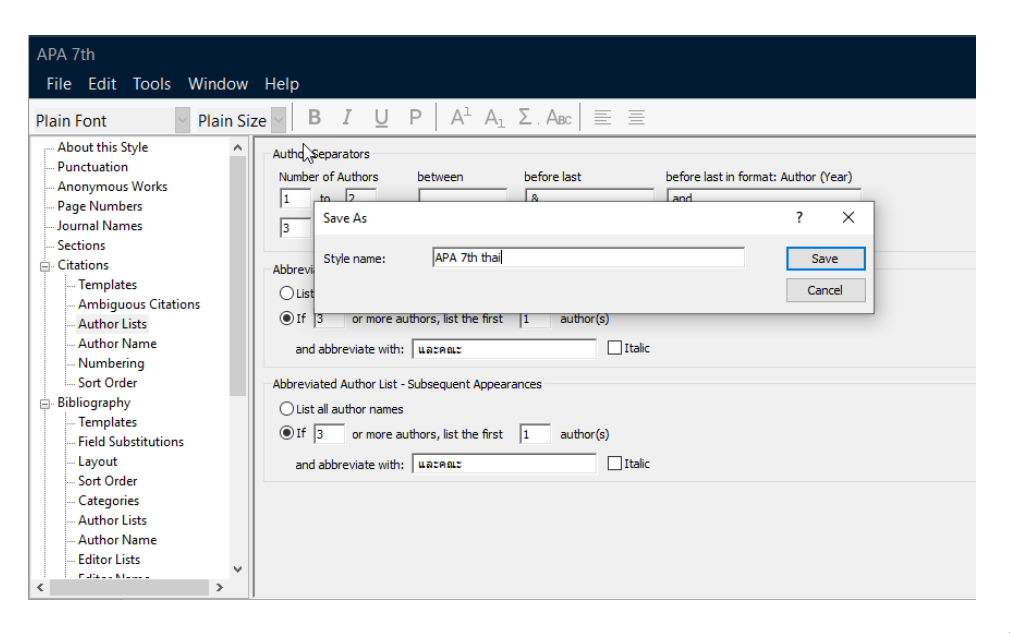

• เมื่อแก้ไขแล้วก่อนที่จะใช้งานได้จะต้องมีการบันทึกก่อน โดยไปที่เมนู File, Save as และตั้งชื่อ ให้กับ Style ที่มีการปรับแก้ไขนี้

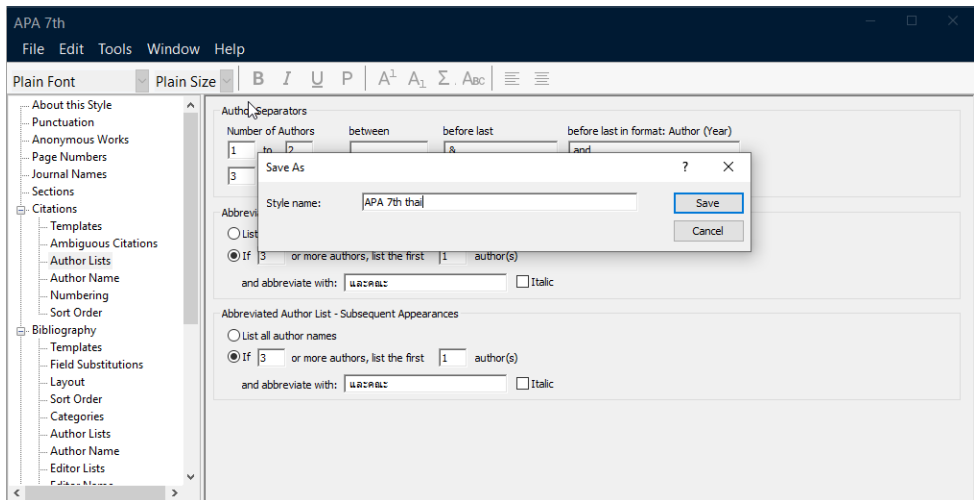

• เมื่อบันทึกเรียบร้อยแล้ว ให้ Microsoft word จะยังไม่ปรากฏจะต้องไปเลือกให้ word แสดง รายการนี้ขึ้นมาด้วยคำสั่ง Select Another Style

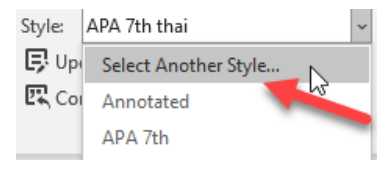

• ผลลัพธ์ที่ได้เมื่อใช้เลือกรูปแบบ Style ที่มีการปรับแก้

อ้างอิงกับบรรณานุกรมออกจากกัน เพื่อป้องกันความผิดพลาดของเอกสาร โดยโปรแกรมจะสร้างไฟล์ขึ้นมา ใหม่ ให้บันทึกไฟล์ชื่อใหม่ จะไม่กระทบกับต้นฉบับที่ได้จัดทำไว้ (Atiroglu และคณะ, 2022; Bhatia และคณะ,

2021; Boudin & Marshall, 2021)

### **ปรับแต่งรูปแบบรายการบรรณานุกรม**

<span id="page-34-0"></span>เมื่อมีการปรับรูปแบบรายการอ้างอิงให้เป็นภาษาไทยแล้ว ในส่วนของบรรณนุกรมก็ควรที่จะปรับให้ เป็นภาษาไทยด้วยเช่นกันโดยไปที่เมนูคำสั่งเดียวกัน แต่ให้เลือก คำสั่ง Bibliography ในตัวอย่างจะปรับที่ คำสั่ง Author lists กับ Author Name

• เลือกเมนูคำสั่ง Author lists และปรับดังภาพ

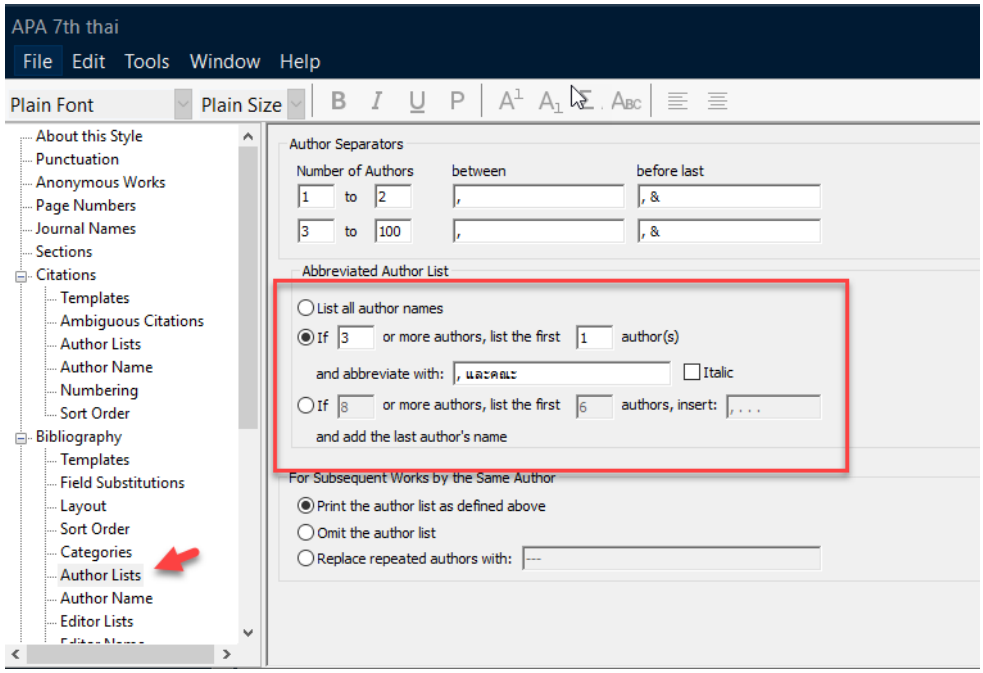

• เลือกเมนูคำสั่ง Author Name และปรับดังภาพ

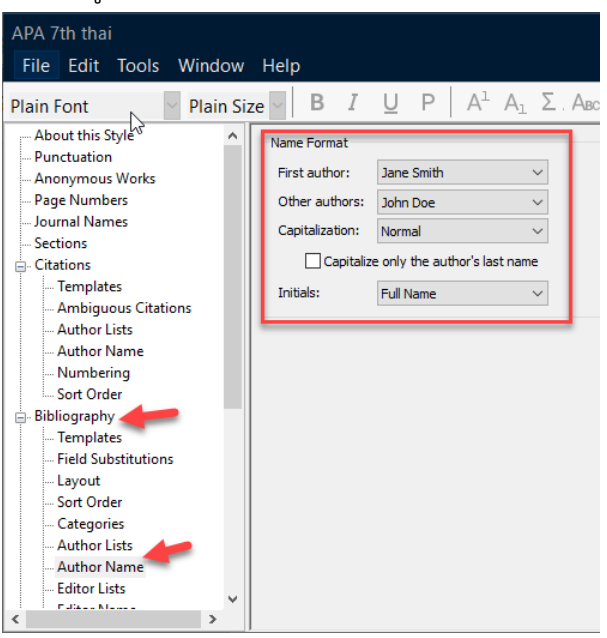

• เมื่อปรับแล้วให้บันทึกด้วยทุกครั้งที่เมนู File, Save

• ภาพตัวอย่างที่รายการบรรณานุกรมที่มีการปรับแล้ว บุญเลิศ อรุณพิบูลย์, และคณะ. (2553). สร้างสรรค์งานพิมพ์คุณภาพด้วย OpenOffice.org Writer 3.0 (พิมพ์ครั้งที่ 1). ศูนย์บริการความรู้ทางวิทยาศาสตร์และเทคโนโลยี สำนักงานพัฒนาวิทยาศาสตร์ และเทคโนโลยีแห่งชาติ.

### **ลบ Style ที่ไม่ต้องการ**

<span id="page-35-0"></span>เมื่อมีการสร้างรูปแบบหรือ Style ตามที่ได้ปรับแก้ไขแล้ว รูปแบบหรือ Style ที่เพิ่มมานั้น สามารถ ลบได้ด้วยเมนูคำสั่ง Open Style Manager

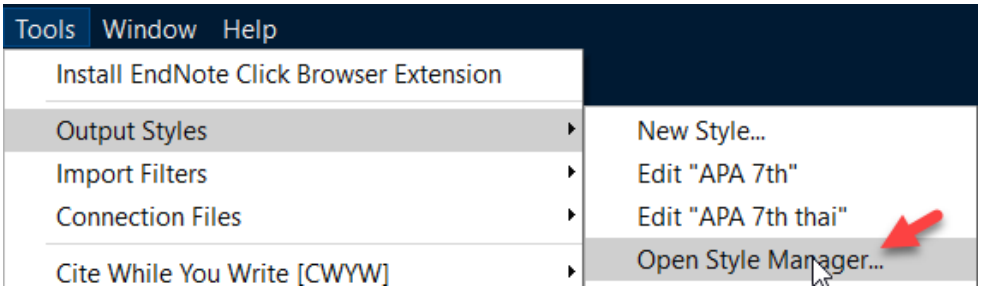

จะปรากฏหน้าต่างคำสั่งแสดงรูปแบบ Style ทั้งหมด รายการไหนไม่ต้องการให้คลิกขวา และเลือก คำสั่ง Delete Style…

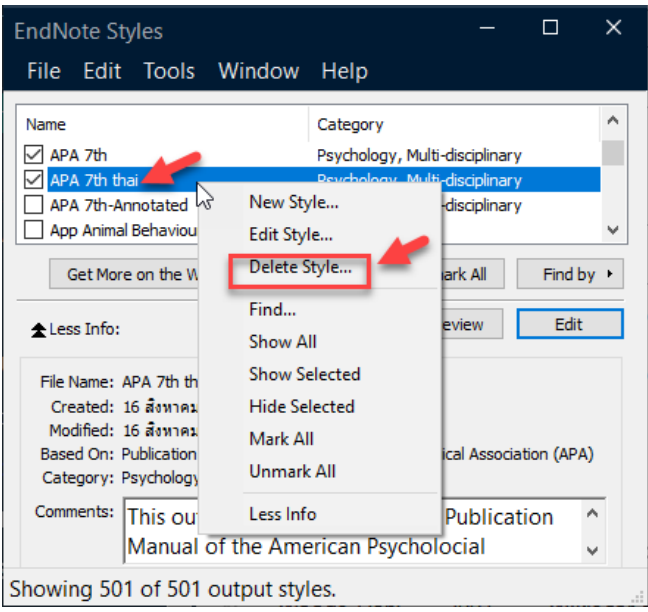